# **Dell UltraSharp 34** 커브드 **USB-C** 허브 모니터 **- U3421WE** 사용 설명서

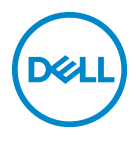

모델 **: U3421WE** 규정 모델 **: U3421WEb**

- 참고 **:** 참고는 제품을 더 잘 사용할 수 있도록 돕는 중요한 정보를 나타냅 니다 **.**
- 주의 **:** 지침을 따르지 않을 경우 잠재적인 하드웨어 손상이나 데이터 손실을 알리는 주의가 표시됩니다 **.**
- 경고 **:** 경고는 물적 손해 **,** 신체 상해 또는 사망 가능성이 있음을 나타냅니다 **.**

**Copyright © 2020 Dell Inc.** 또는 자회사 **.** 모든 권리 보유 **.** Dell, EMC 및 기타 상표는 Dell Inc. 또는 자회사의 상표입니다 . 그외 상표는 각 소유자의 상표일 수 있습니다 .

2020 - 12

Rev. A00

# 차례

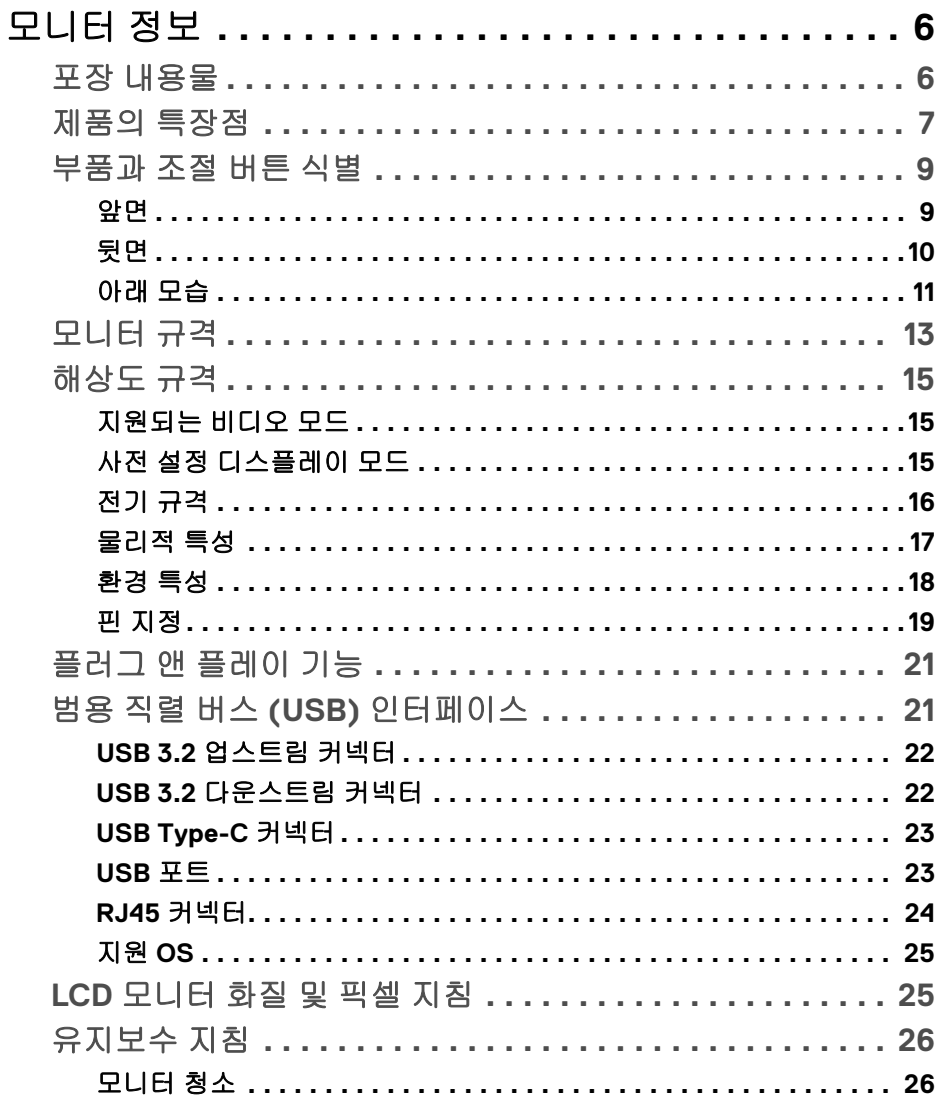

 $\overline{\mathbf{3}}$ 

(dell

I

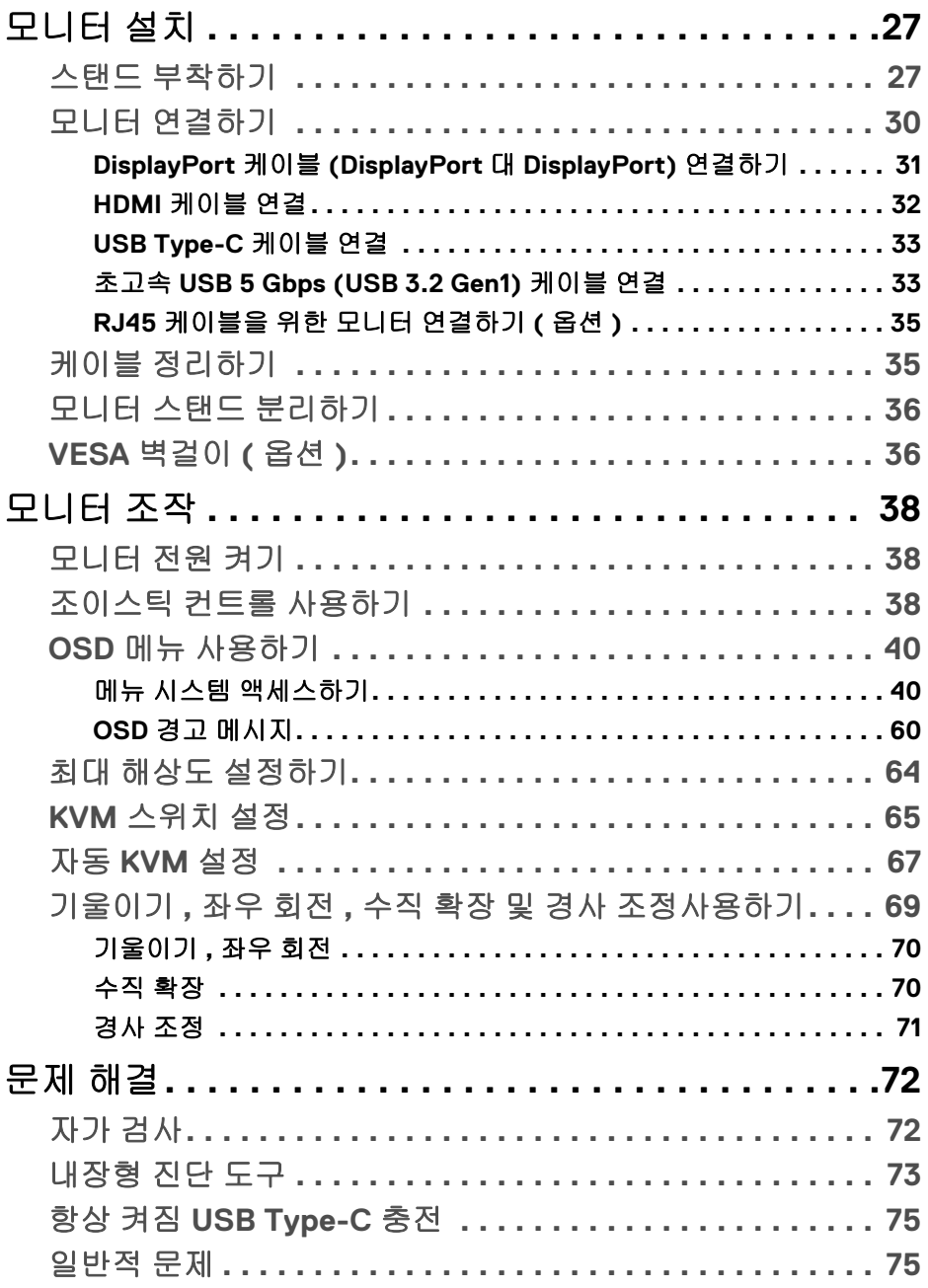

 $(DELL)$ 

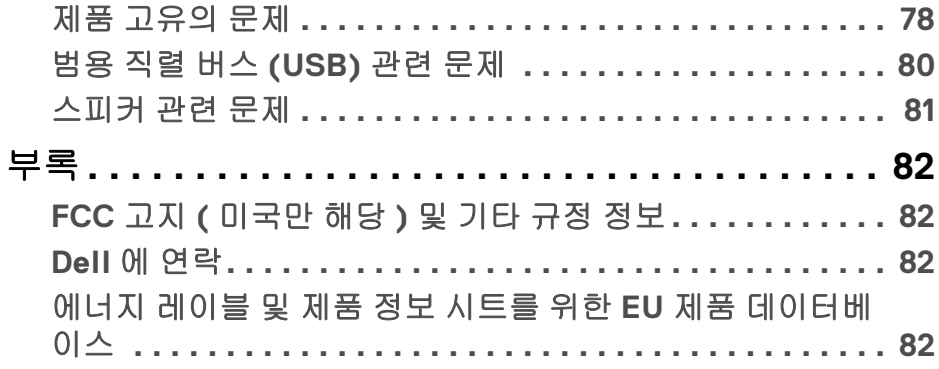

# $\left(\begin{smallmatrix} 0 & 0 \\ 0 & 0 \\ 0 & 0 \end{smallmatrix}\right)$

# <span id="page-5-0"></span>모니터 정보

# <span id="page-5-1"></span>포장 내용물

모니터는 아래 표에 나온 구성 품목과 함께 제공됩니다 . 구성 품목이 누락된 경 우에는 Dell 기술 지원부에 문의하십시오 . 자세한 내용은 **Dell** 에 [연락](#page-81-4)를 참조하 십시오 .

참고 **:** 일부 항목은 옵션일 수 있으며 모니터와 함께 제공되지 않을 수 있습니 다 **.** 일부 기능은 특정 국가에서 제공되지 않을 수 있습니다 **.**

참고 **:** 다른 곳에서 별도로 구매한 스탠드를 부착하는 경우에는 해당 스탠드 에 포함되어 있는 지침을 따르십시오 **.** 

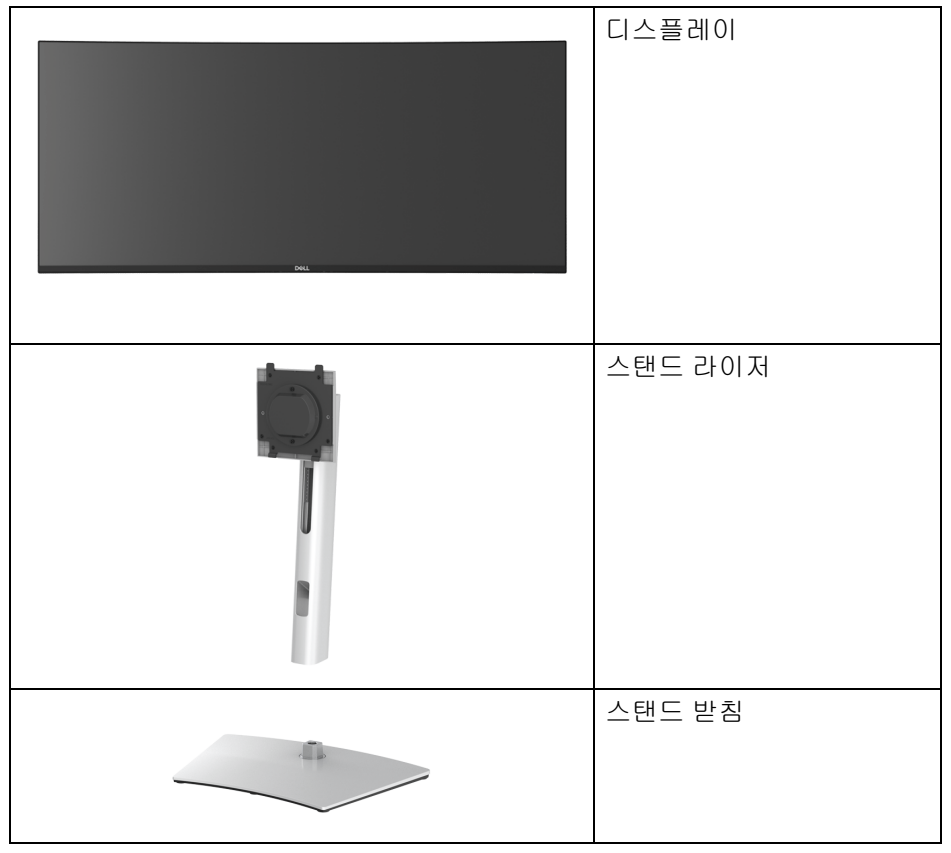

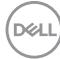

**6 │** 모니터 정보

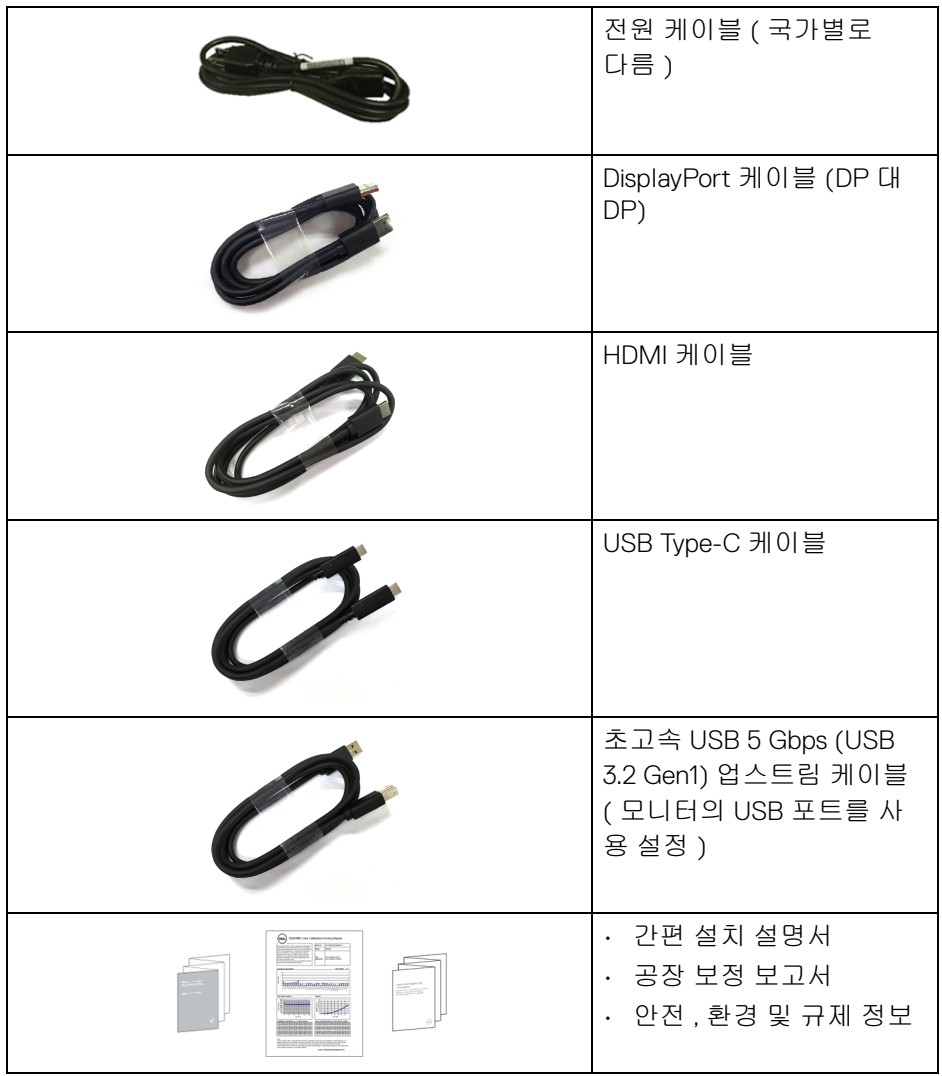

# <span id="page-6-0"></span>제품의 특장점

**Dell U3421WE** 모니터에는 능동형 매트릭스 박막 트랜지스터 (TFT) 액정 디스 플레이 (LCD) 및 LED 백라이트가 탑재되어 있습니다 . 모니터의 특장점에는 다 음 사항이 포함됩니다 :

• 86.72 cm (34.14 인치 ) 가시 영역 ( 대각선 측정 시 ). 3440 x 1440 (21:9) 해상도를 제공하며 좀 더 낮은 해상도의 경우 전체 (dell 화면 모드를 지원합니다 .

#### 모니터 정보 **│ 7**

- 시야각이 넓어 앉은 위치에서 또는 서 있는 위치에서 화면을 볼 수 있습 니다 .
- 색역 sRGB 99%, Rec 709 99% 로 평균 Delta E < 2 이고 ; DCI-P3 95% 역시 지원합니다 .
- DisplayPort, USB Type-C 및 HDMI 를 통한 디지털 연결성 .
- 비디오 및 데이터 신호를 수신하면서 호환 가능한 노트북에 전원 (PD 90 W) 을 공급하는 단일 USB Type-C 입니다 .
- 기울이기 , 스위블 , 높이 및 경사 조정 기능 .
- 극히 얇은 베젤은 다중 모니터 사용 시 베젤 갭을 최소화함으로써 설치하기 더 쉽고 멋진 보기 환경을 선사합니다 .
- 탈착식 스탠드와 VESA™ 100 mm 설치 구멍을 이용한 유연한 장착 가능 .
- 1 개의 USB Type-C 업스트림 포트 , 1 개의 USB Type-C 다운스트림 포트 , 1 개의 초고속 USB 5 Gbps (USB 3.2 Gen1) Type-B 업스트림 포트 , 1 개의 초고 속 USB 5 Gbps (USB 3.2 Gen1) Type-A 다운스트림 충전 포트 및 3 개의 초고 속 USB 5 Gbps (USB 3.2 Gen1) Type-A 다운스트림 포트 장착 .
- USB-C 및 RJ45 포트는 단일 케이블 , 네트워크 연결 경험을 제공합니다 .
- 사용자 시스템에 의해 지원될 경우 플러그 앤 플레이 기능 .
- OSD 조정을 통한 간편한 설정과 화면 최적화 .
- PBP( 사진 옆 사진 ) 및 PIP( 사진 안 사진 ) 선택 모드를 지원합니다 .
- 내장 KVM 스위치를 이용하면 모니터에 연결된 단일 세트의 키보드 및 마우 스로 최대 2 대의 컴퓨터를 제어할 수 있습니다 .
- 다중 입력 설정을 위해 자동 KVM 을 지원합니다 .
- 전원 및 OSD 버튼 잠금 .
- 보안 잠금 슬롯 .
- 스탠드가 잠깁니다 .
- < 0.3 W, 대기 모드에서 .
- 내장 스피커 (5 W) x 2.
- 깜박임 없는 화면으로 최적으로 눈을 편안하게 합니다 .

#### 경고 **:** 모니터에서 방출하는 블루 라이트에 장시간 노출되면 눈 피로 **,** 디지 털 눈 경련 및 눈에 그 밖의 해를 입을 수 있습니다 **. ComfortView** 기능은 최 적으로 눈을 편안하게 하기 위해 모니터에서 나오는 블루 라이트의 양을 줄 이도록 설계되었습니다 **.**

**D**&LL

**8 │** 모니터 정보

# <span id="page-8-0"></span>부품과 조절 버튼 식별

<span id="page-8-1"></span>앞면

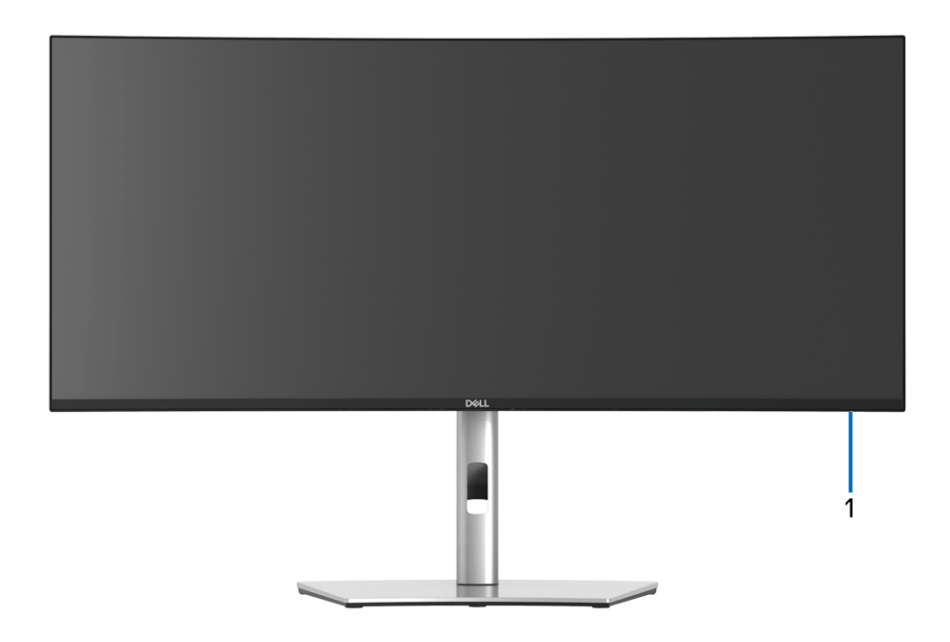

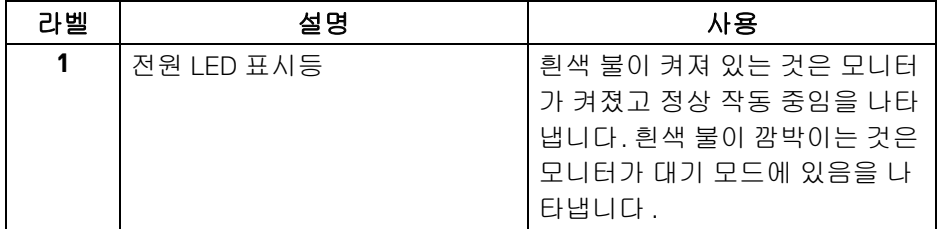

 $(\overline{DEL}$ 

<span id="page-9-0"></span>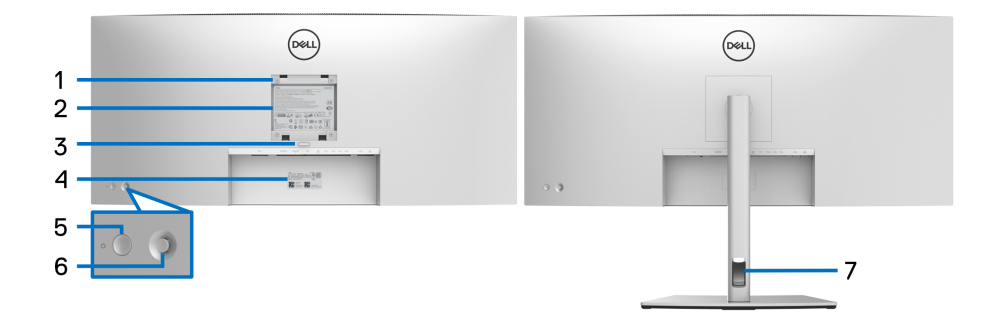

# 모니터 스탠드가 장착된 상태의 뒷면

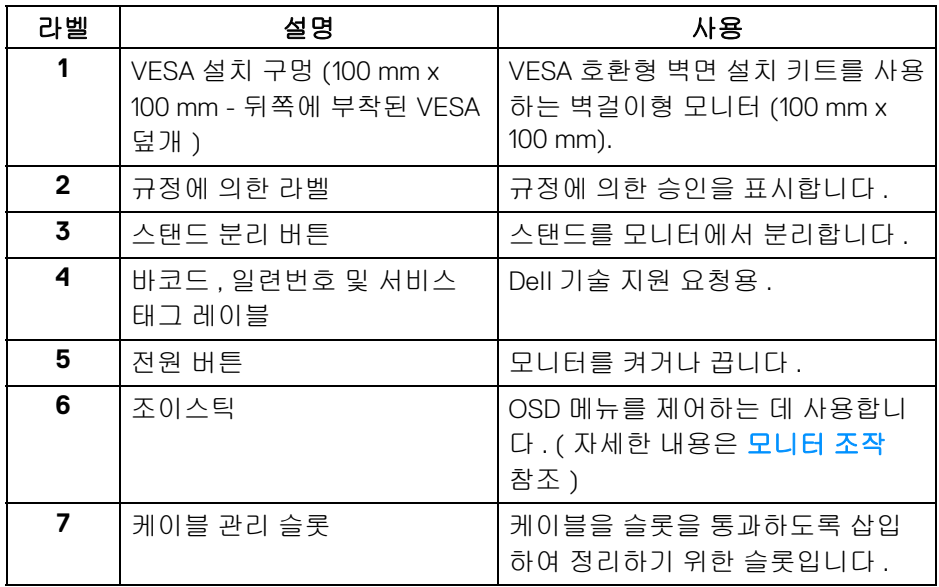

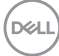

<span id="page-10-0"></span>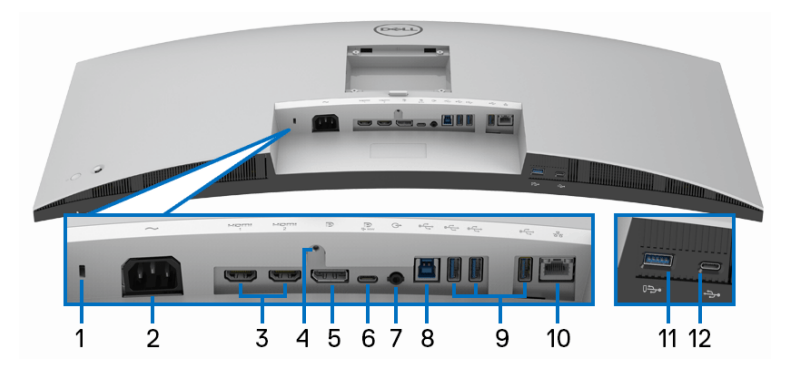

아래 모습 **(** 모니터 스탠드 없음 **)**

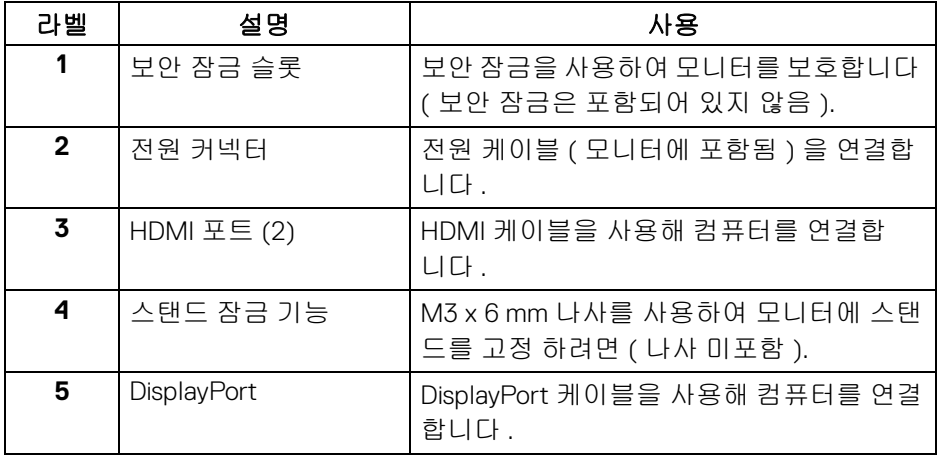

(dell

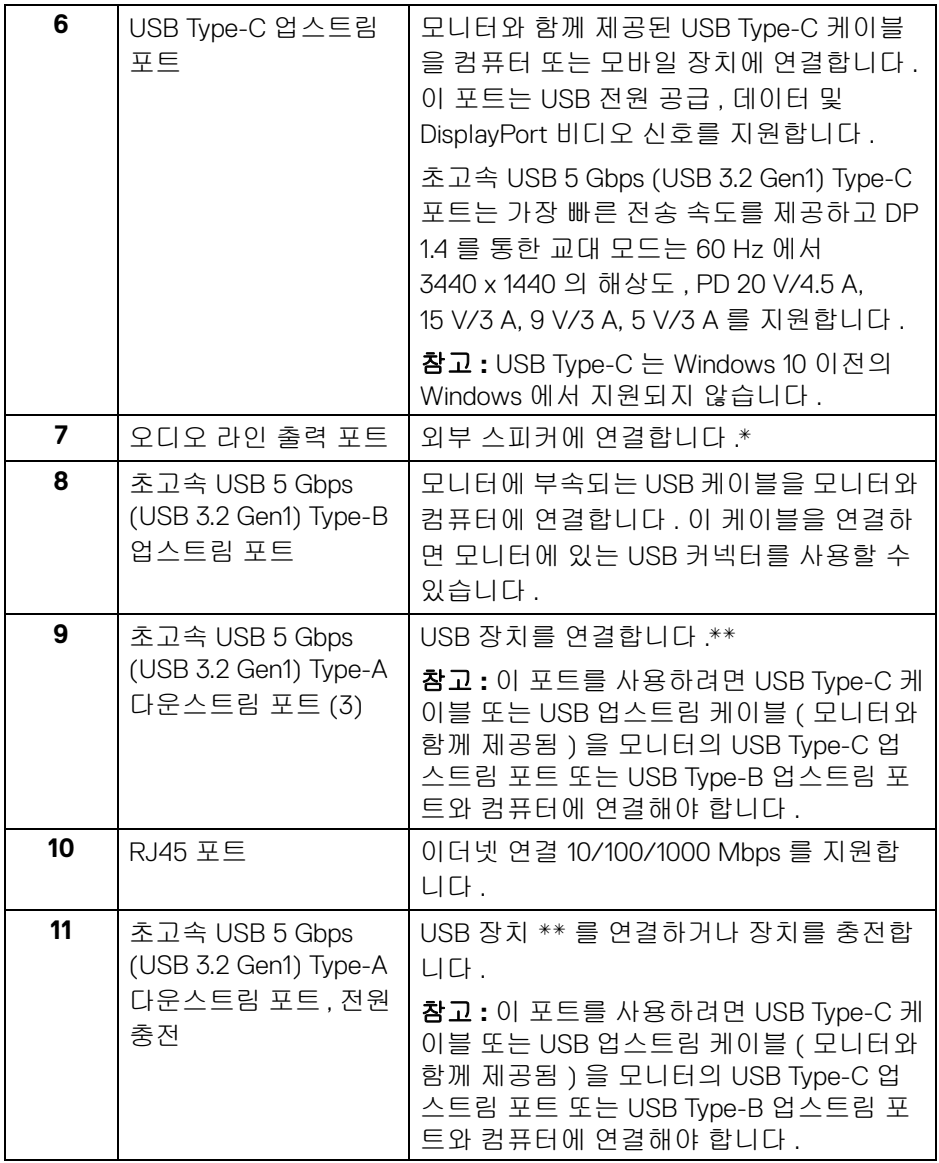

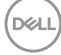

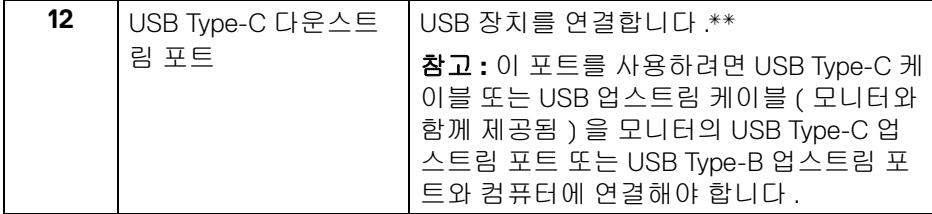

\* 오디오 출력 커넥터에 대한 헤드폰 사용은 지원되지 않습니다 .

\*\* 신호 간섭을 피하기 위해 , 무선 USB 장치가 USB 다운스트림 포트에 연결되 었을 때 다른 USB 장치를 인접 포트에 연결하지 않을 것을 권장합니다 .

# <span id="page-12-0"></span>모니터 규격

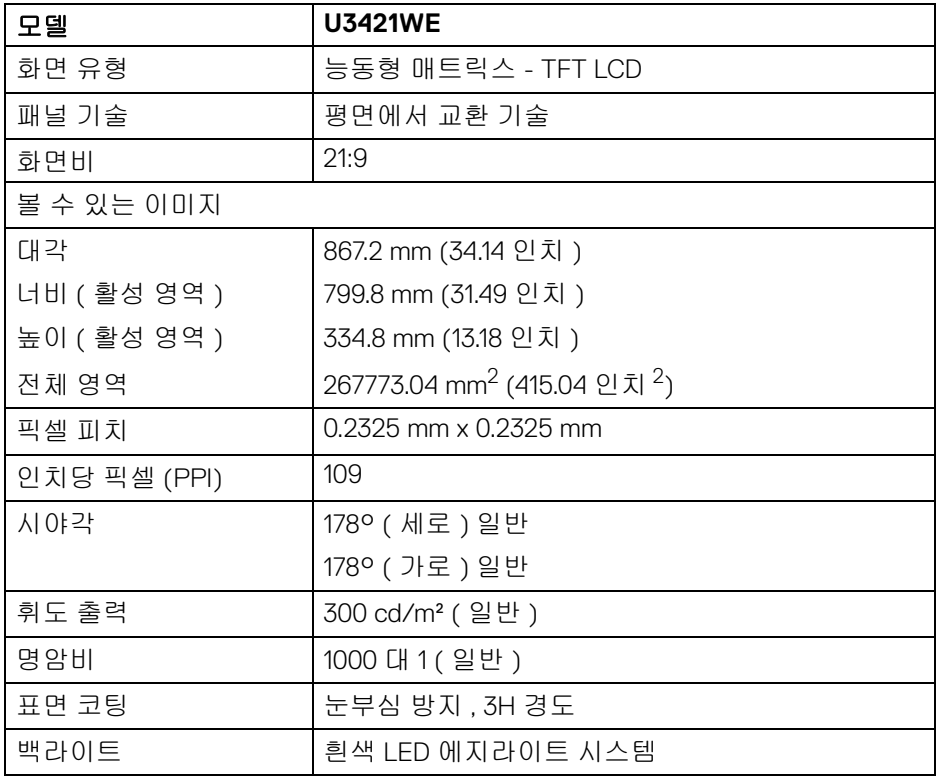

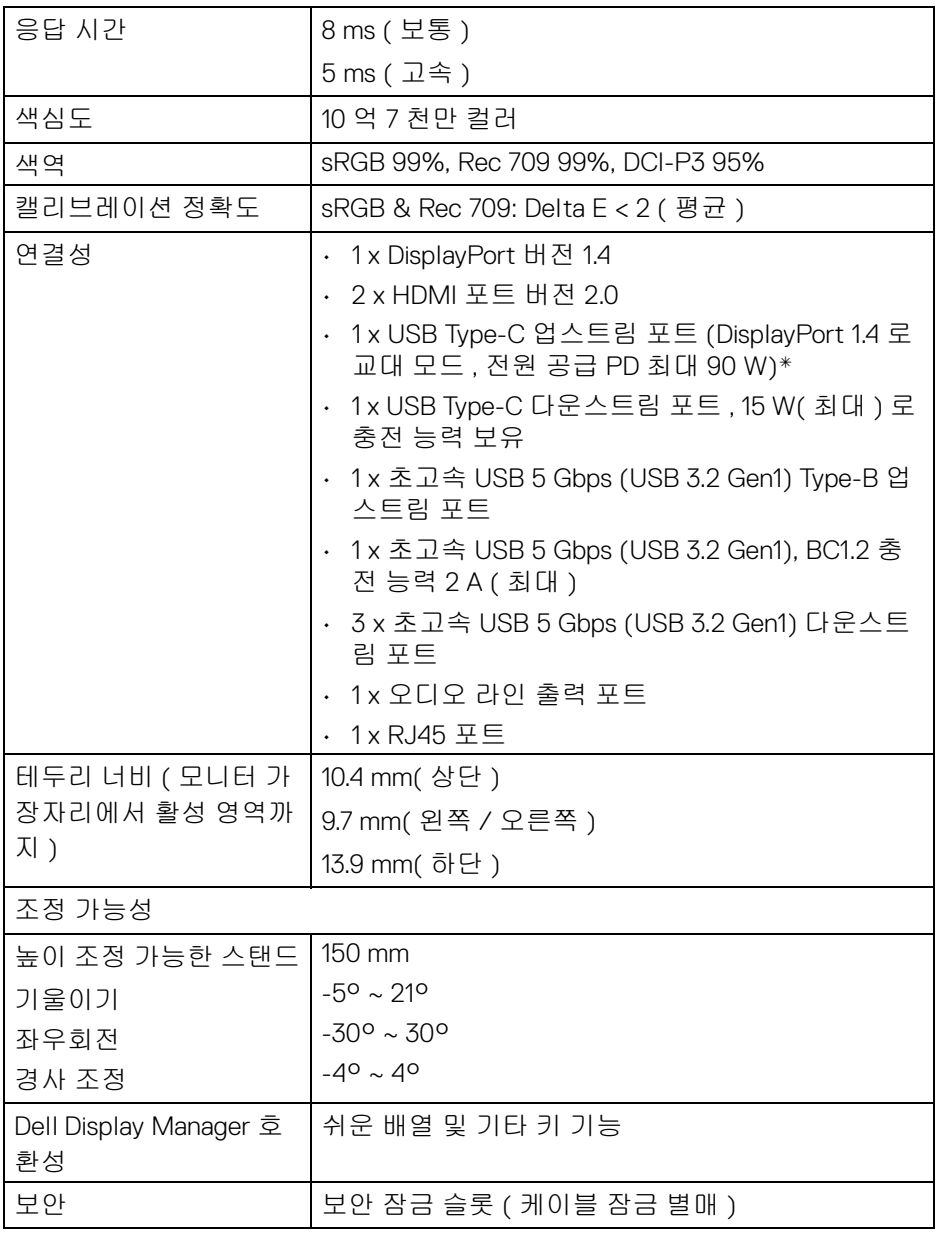

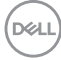

\*DisplayPort 및 USB Type-C (DisplayPort 1.4 로 교대 모드 ): HBR3/ DisplayPort 1.4/DP 오디오가 지원됩니다 .

# <span id="page-14-0"></span>해상도 규격

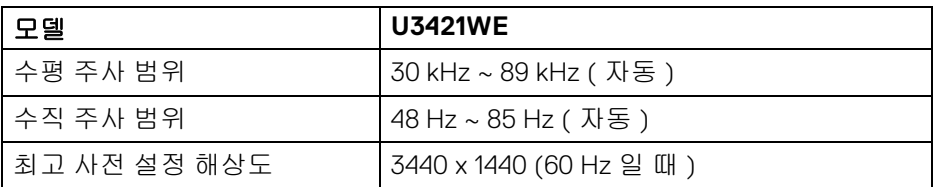

#### <span id="page-14-1"></span>지원되는 비디오 모드

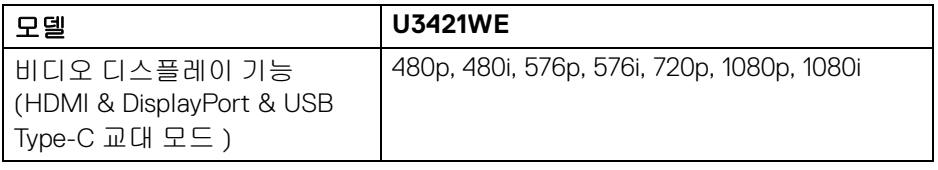

#### <span id="page-14-2"></span>사전 설정 디스플레이 모드

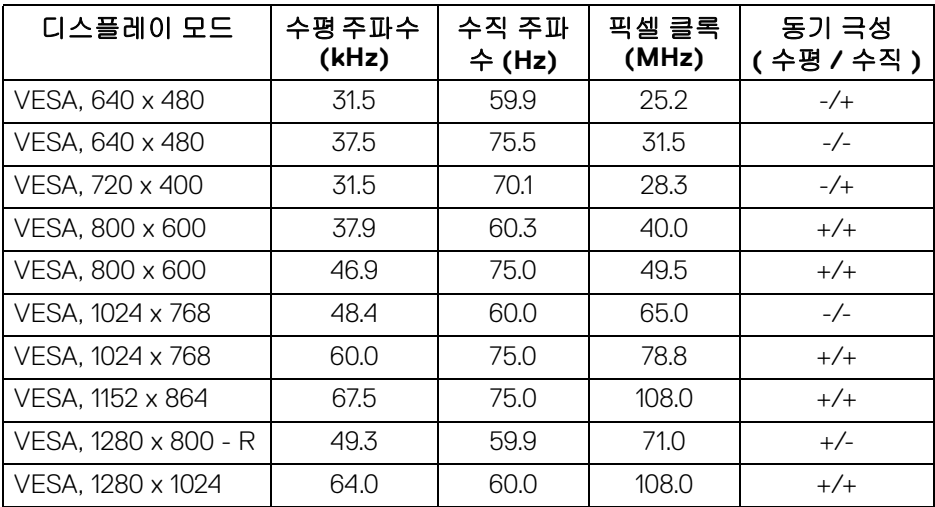

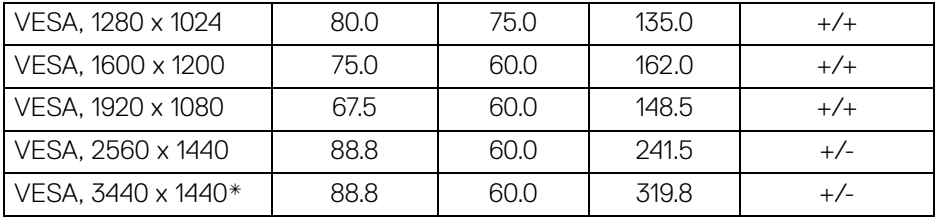

\*HDMI 2.0 을 지원하는 그래픽 카드가 필요합니다 .

#### <span id="page-15-0"></span>전기 규격

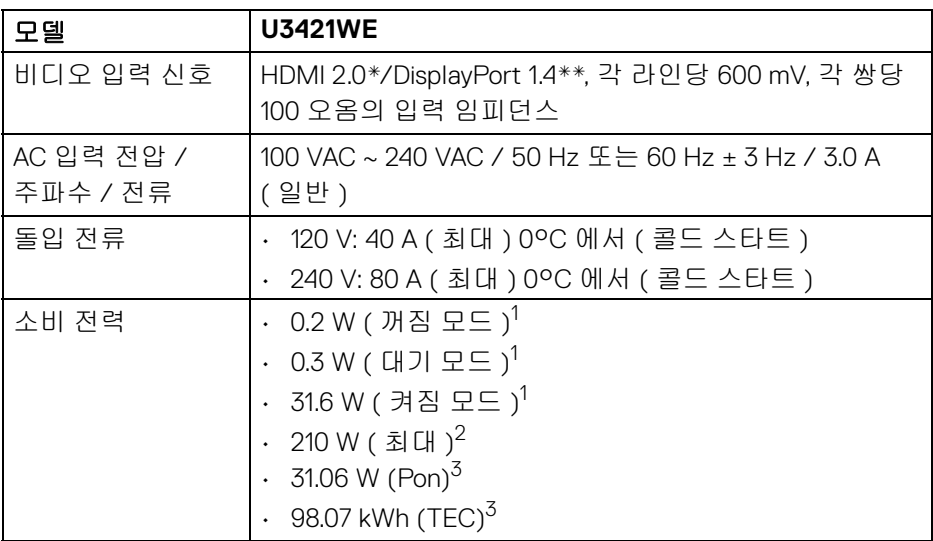

\*HDMI Ethernet Channel (HEC), Audio Return Channel (ARC), 3D 형식 및 해상도 표준 , 4K 디지털 시네마 해상도 표준을 포함하여 , HDMI 2.0 선택적 사양을 지원 하지 않습니다 .

\*\*HBR3/DisplayPort 1.4/DP 오디오가 지원됩니다 .

1 EU 2019/2021 및 EU 2019/2013 에 정의된 대로 .

 $2$  모든 USB 포트에서 최대 전력이 로드된 최대 밝기 및 대비.

 $3$  Pon: 켜기 모드의 소비 전력은 Energy Star 8.0 버전에 정의되어 있습니다.

TEC: 총 에너지 소비는 kWh 수로 Energy Star 8.0 버전에 정의되어 있습니다 .

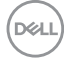

**16 │** 모니터 정보

이 문서는 정보용으로서 실험실 성능을 반영합니다 . 사용자의 실제 제품은 주 문한 소프 트웨어 , 구성요소 , 주변장치에 따라 성능이 이와 다를 수 있으며 , 당 사는 이러한 정보를 업데이트해야 할 의무가 없습니다 .

따라서 고객은 전기적 공차 또는 기타 사항에 대한결 정을 내리는 데 이 정보에 의존해서는 안 됩니다 . 정확성 또는 완전성에 대해 어떠한명시 적 또는 묵시적 보증도 하지 않습니다 .

참고 **:** 이 모니터는 **ENERGY STAR** 인증을 받았습니다 **.**  이 제품은 공장 기본 설정에서 **ENERGY STAR** 규격에 적합하며**,**  공장 기본 설정은 **OSD** 메뉴의 **"Factory Reset" (** 공장 초기화 **)**  기능을 통해 복원할 수 있습니다 **.** 공장 기본 설정을 변경하거나 다른 기능을 활성화하면 전력 소비가 증가하여 **ENERGY STAR**  규격 한계를 초과할 수 있습니다 **.**

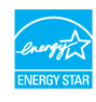

#### <span id="page-16-0"></span>물리적 특성

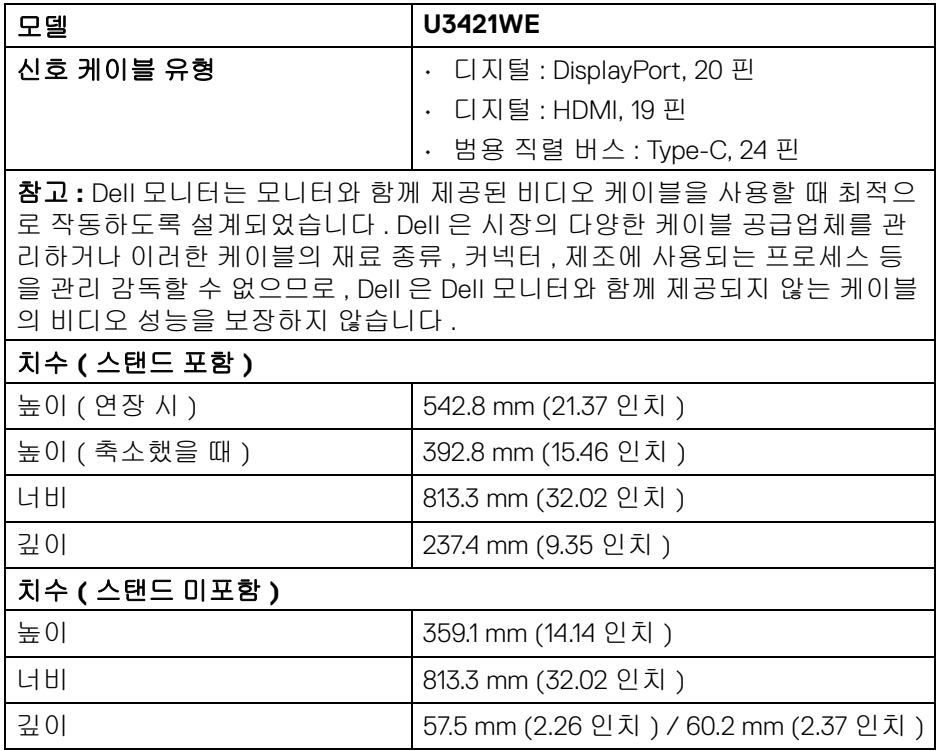

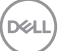

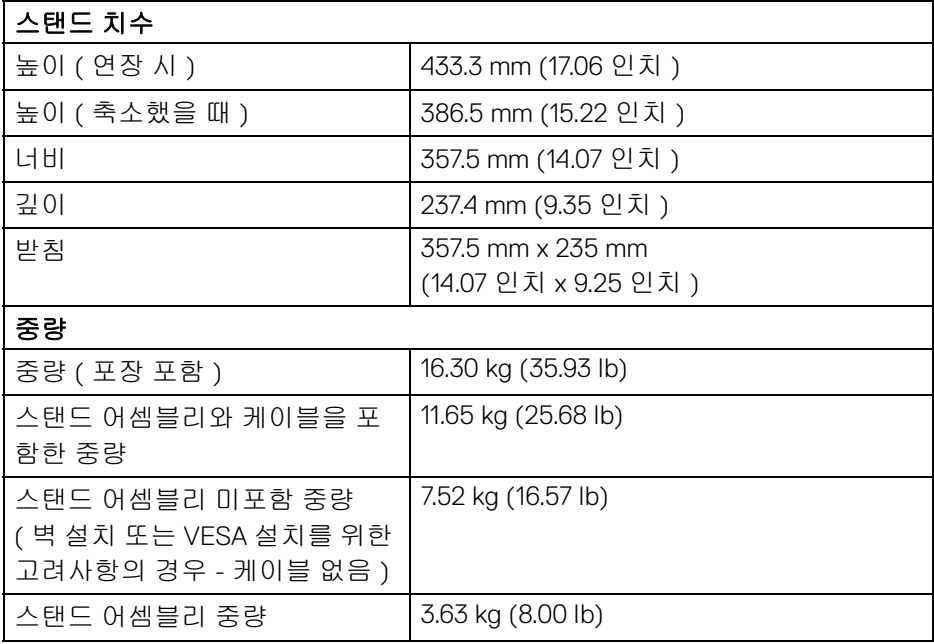

# <span id="page-17-0"></span>환경 특성

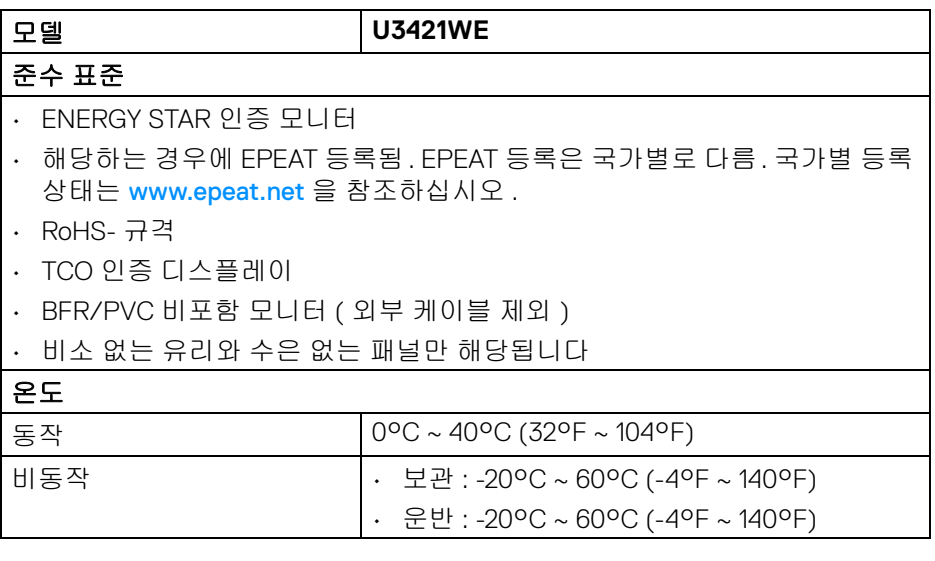

**18 │** 모니터 정보

**DELL** 

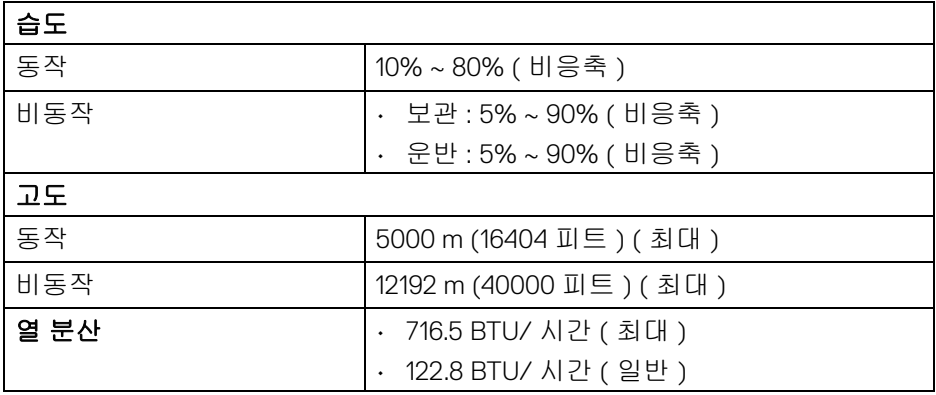

# <span id="page-18-0"></span>핀 지정

**DisplayPort** 커넥터

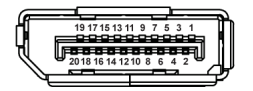

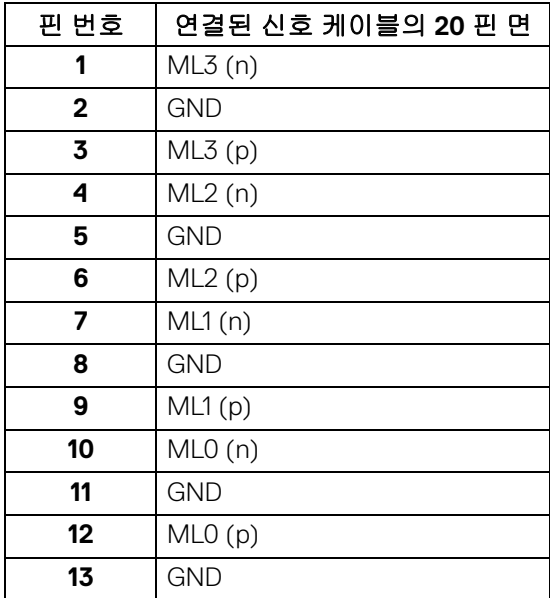

(dell

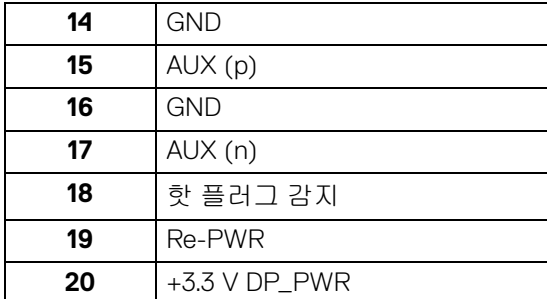

### **HDMI** 커넥터

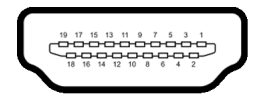

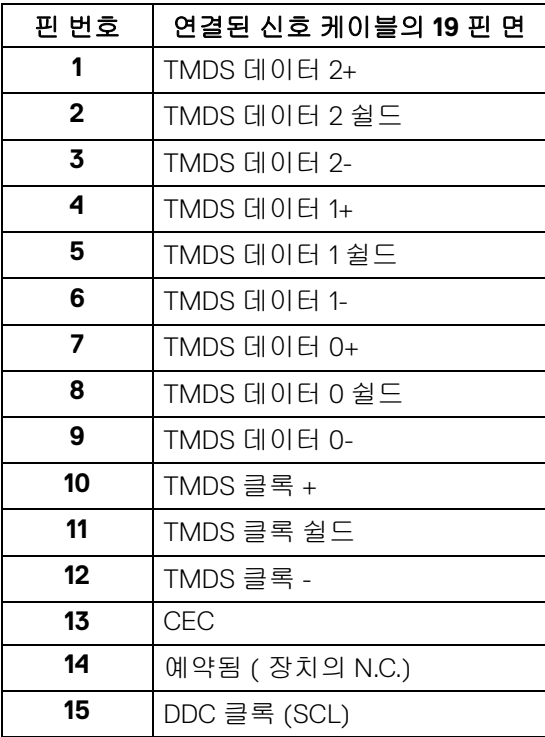

(dell

**│** 모니터 정보

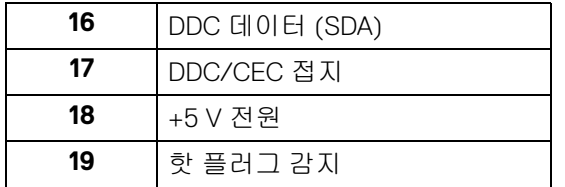

## <span id="page-20-0"></span>플러그 앤 플레이 기능

이 모니터는 어떠한 플러그 앤 플레이 호환 시스템에든 설치할 수 있습니다 . 모 니터는 디스플레이 데이터 채널 (DDC) 프로토콜을 사용하여 컴퓨터 시스템에 확장 디스플레이 식별 데이터 (EDID) 를 제공함으로써 시스템이 자체적으로 구 성하고 모니터 설정을 최적화도록 합니다 . 대다수 모니터 설치는 자동으로 실행 되므로 원할 경우 다른 설정을 선택할 수 있습니다 . 모니터 설정 변경에 대한 자 세한 내용은 **[모니터](#page-37-3) 조작**를 참조하십시오 .

## <span id="page-20-1"></span>범용 직렬 버스 **(USB)** 인터페이스

이 단원에서는 모니터에 탑재된 USB 포트에 대한 정보를 제공합니다 .

#### 참고 **:** 이 모니터는 초고속 **USB 5 Gbps (USB 3.2 Gen1)** 와 호환 가능합 니다 **.**

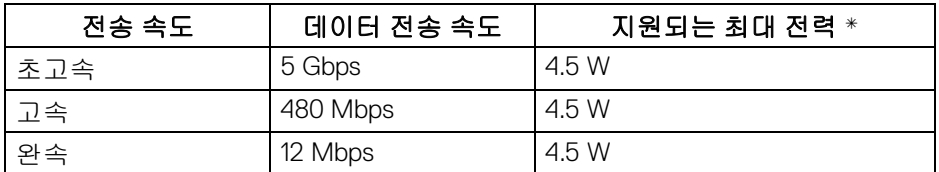

\*BC1.2 규격 장치 또는 정상 USB 장치의 경우 USB 하향 포트 ( • ← 1 배터리 아 이콘이 있음 ) 에서 최대 2 A.

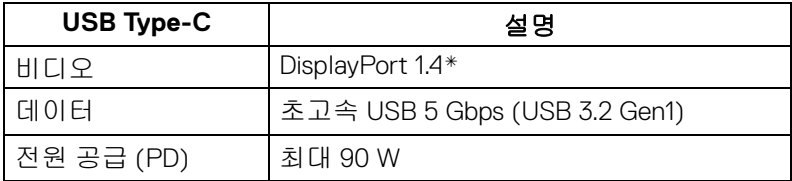

\*HBR3/DisplayPort 1.4/DP 오디오가 지원됩니다 .

모니터 정보 **│ 21**

**D**<sup></sup>

### <span id="page-21-0"></span>**USB 3.2** 업스트림 커넥터

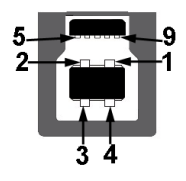

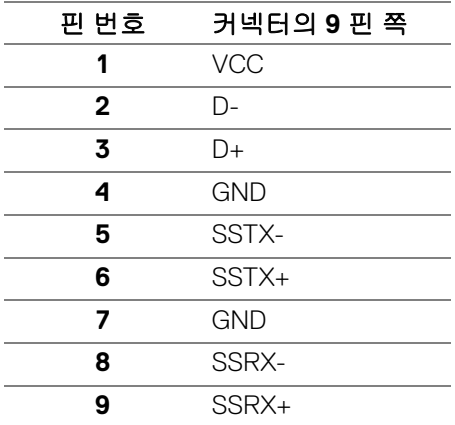

# <span id="page-21-1"></span>**USB 3.2** 다운스트림 커넥터

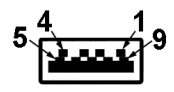

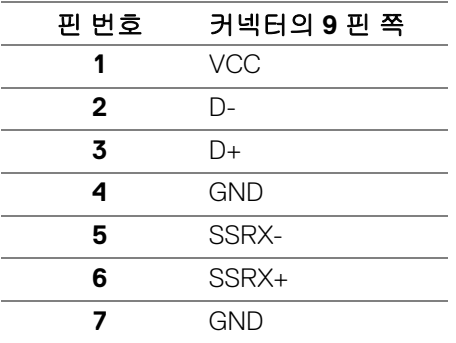

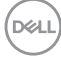

**│** 모니터 정보

**8** SSTX-**9** SSTX+

#### <span id="page-22-0"></span>**USB Type-C** 커넥터

A1 A2 A3 A4 A5 A6 A7 A8 A9 A10 A11 A12

**B12 B11 B10 B9 B8 B7 B6 B5 B4 B3 B2** 

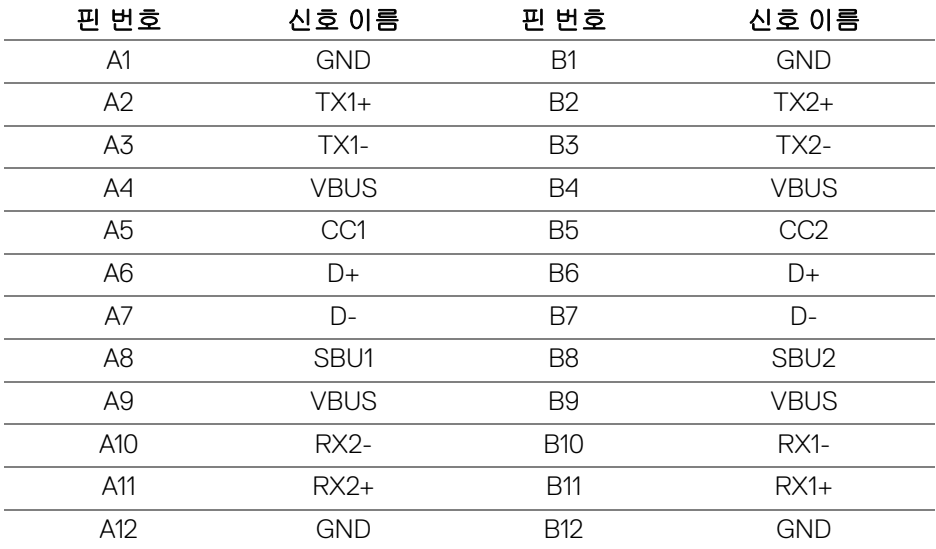

#### <span id="page-22-1"></span>**USB** 포트

- USB Type-C 업스트림 1 개 하단
- USB Type-C 다운스트림 1 개 하단
- 초고속 USB 5 Gbps (USB 3.2 Gen1) Type-B 업스트림 1 개 하단
- 초고속 USB 5 Gbps (USB 3.2 Gen1) Type-A 다운스트림 4 개 하단 충전 포트 - ce-g 배터리 아이콘이 있는 포트 ; BC1.2 호환 장치인 경우 2 A 고속 충전 기능을 지원합니다 .

참고 **:** 초고속 **USB 5 Gbps (USB 3.2 Gen1)** 기능을 사용하려면 초고속 **USB 5 Gbps (USB 3.2 Gen1)** 을 지원하는 컴퓨터가 있어야 합니다 **.**

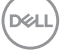

#### 모니터 정보 **│ 23**

참고 **:** 모니터의 **USB** 포트는 모니터가 켜져 있거나 대기 모드에 있을 때만 동작합니다 **.** 모니터를 껐다 켜면 연결된 주변장치가 정상 기능을 재작동시 키는 데 몇 초가 걸릴 수 있습니다 **.**

<span id="page-23-0"></span>**RJ45** 커넥터

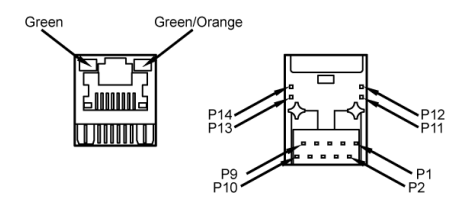

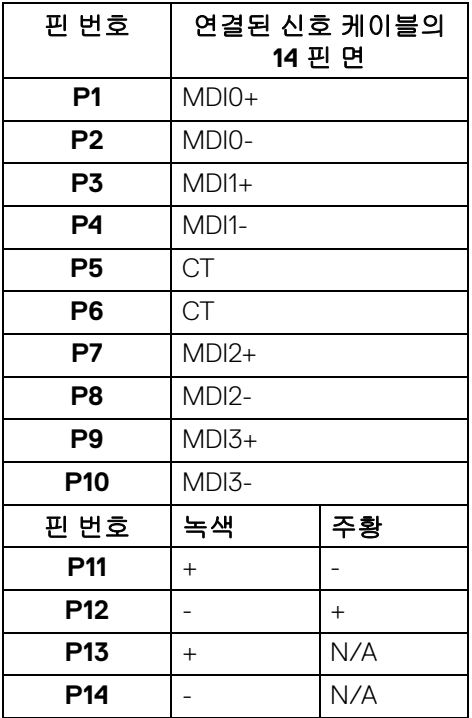

DELL

**24 │** 모니터 정보

#### <span id="page-24-0"></span>지원 **OS**

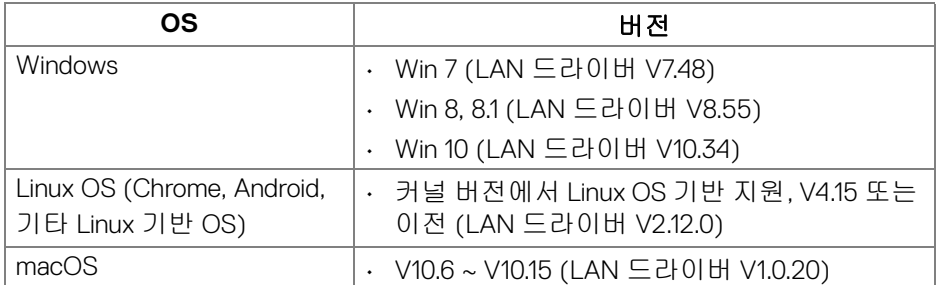

USB-C 를 통한 네트워크 (RJ45) 데이터 속도 :

- 고해상도 : 480 Mbps
- 높은 데이터 속도 : 1000 Mbps

#### 참고 **:** 이 **LAN** 포트는 **1000Base-T IEEE 802.3az** 호환되며 **,** 대기 **(S3** 만 **)**  모드에서 **Mac** 주소 패스스루 및 **LAN** 깨우기 **(WOL)** 를 지원합니다 **.** 또한 **PXE Boot** 기능을 지원하며 **UEFI PXE** 및 레거시 **PXE** 를 포함합니다 **.**

## <span id="page-24-1"></span>**LCD** 모니터 화질 및 픽셀 지침

LCD 모니터 제조 공정 중에 한 개 이상의 픽셀이 불변 상태로 고정되어 제대로 보이지 않는 경우가 있습니다 . 이것은 일반적인 현상이며 디스플레이의 화질 또 는 사용성에 영향을 주지 않습니다. Dell 모니터 품질 및 픽셀 정책에 대한 자세한 내용은 **http://www.dell.com/pixelguidelines** 을 참조하십시오 .

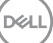

#### <span id="page-25-0"></span>유지보수 지침

<span id="page-25-1"></span>모니터 청소

- 주의 **:** 모니터를 청소하기 전에 [안전](#page-81-5) 지침을 읽고 따르십시오 **.**
- 경고 **:** 모니터를 청소하기 전에 모니터의 전원 케이블을 전기 콘센트에서 뽑 으십시오 **.**

모범적으로 관리하려면 모니터를 포장을 풀거나 청소하거나 취급할 때 아래 목 록의 지침을 따르십시오 .

- 대전방지 화면을 청소하기 전에 부드럽고 깨끗한 헝겊에 물을 약간 축이십 시오 . 가능하면 대전방지 코팅에 적합한 특수 화면 청소용 티슈나 용액을 사용하십시오 . 벤젠 , 희석제 , 암모니아수 , 연마 세제 또는 압축 공기를 사 용하지 마십시오 .
- 모니터를 청소할 때는 따뜻한 물에 약간 적신 헝겊을 사용하십시오 . 일부 세제는 모니터에 유백색의 엷은 막을 형성하므로 어떠한 종류의 세제도 사 용하지 마십시오 .
- 모니터의 포장을 풀었을 때 백색 분말이 보이면 헝겊으로 닦아 내십시오 .
- 짙은 색의 모니터가 긁히면 밝은 색의 모니터보다 흠집이 더 잘 보일 수 있 으므로 모니터를 주의하여 다루십시오 .
- 모니터에 최고 품질의 이미지가 표시되게 하려면 동적으로 변화하는 화면 보호기를 사용하고 , 사용하지 않을 때는 모니터를 끄십시오 .

DELI

# <span id="page-26-0"></span>모니터 설치

<span id="page-26-1"></span>스탠드 부착하기

참고 **:** 공장에서 출고될 때 스탠드는 설치되어 있지 않습니다 **.**

#### 참고 **:** 아래의 지침은 모니터에 포함되어 제공된 스탠드를 부착할 때만 적용 됩니다 **.** 다른 곳에서 별도로 구매한 스탠드를 부착하는 경우에는 해당 스탠 드에 포함되어 있는 지침을 따르십시오 **.**

모니터 스탠드 부착하기 :

- **1.** 상자 반대편에 적힌 지침을 따라 스탠드를 고정시키는 위쪽 쿠션에서 스탠 드를 빼냅니다 .
- **2.** 스탠드 라이저와 스탠드 받침을 패키지 쿠션에서 빼냅니다 .

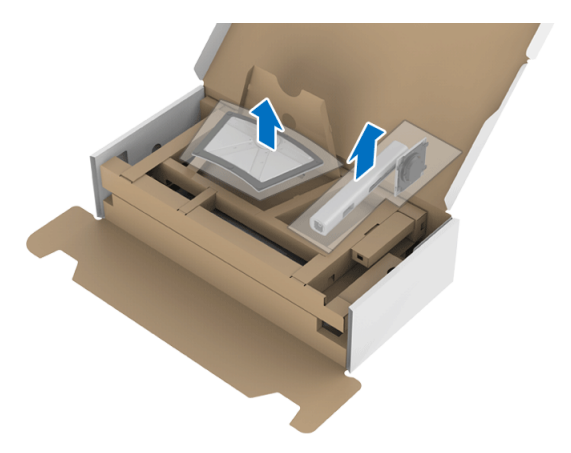

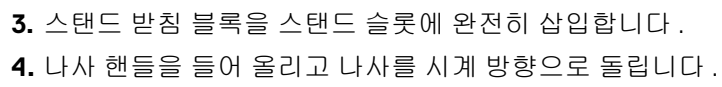

**5.** 나사를 완전히 조인 후 , 나사 핸들을 우묵한 부분에 평평하게 접어 넣습 니다 .

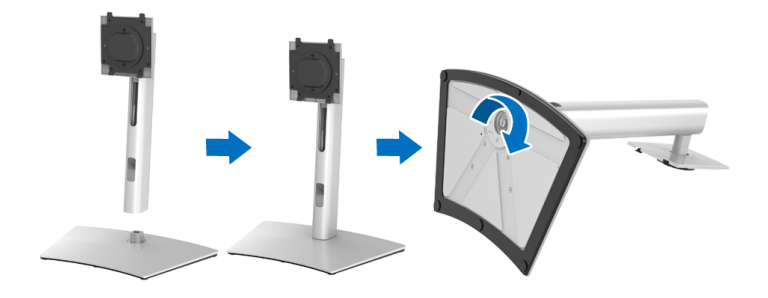

**6.** 그림과 같이 덮개를 들어올려 스탠드 어셈블리를 위해 VESA 영역에 접근합 니다 .

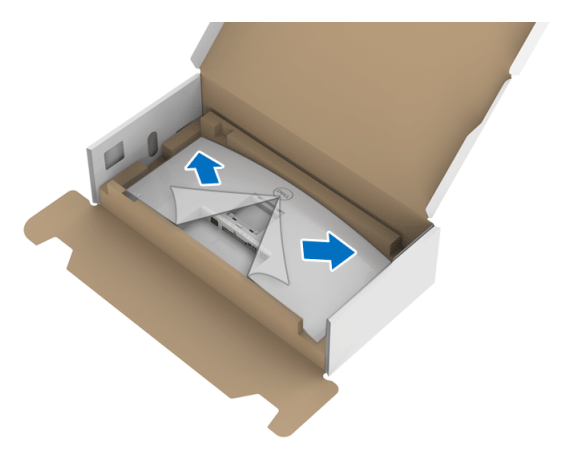

**7.** 스탠드 어셈블리를 모니터에 부착하십시오 . **a.** 모니터 후면의 홈을 스탠드 상부에 있는 두 개의 탭에 끼웁니다 .

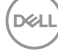

**28 │** 모니터 설치

**b.** 스탠드를 딸깍 소리가 나면서 정위치에 고정될 때까지 누릅니다 .

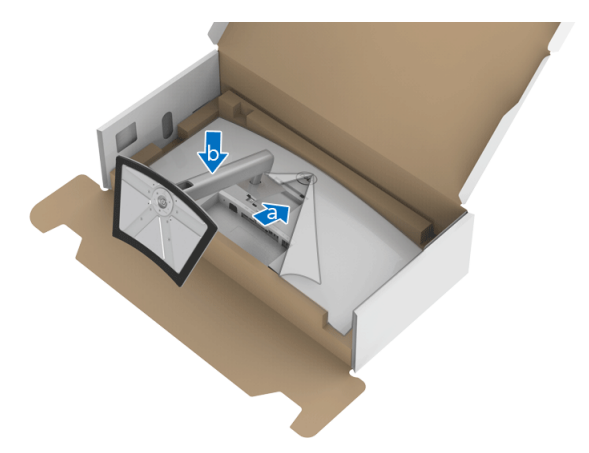

**8.** 모니터를 똑바로 세웁니다 .

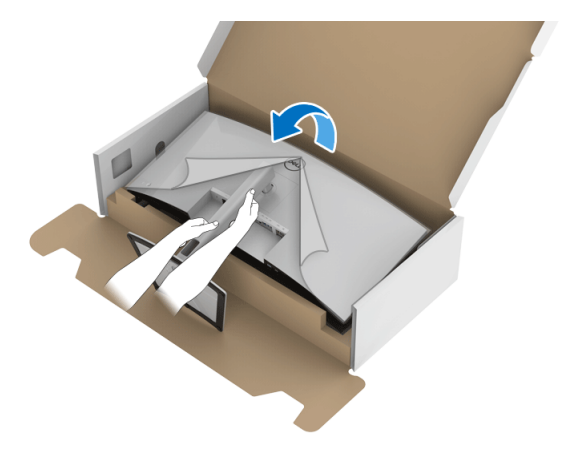

참고 **:** 미끄러지거나 떨어지지 않도록 모니터를 조심해서 들어올립니다 **.**

**9.** 모니터에서 덮개를 제거합니다 .

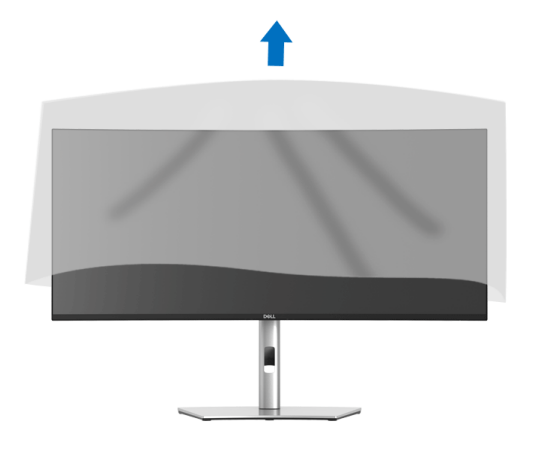

#### <span id="page-29-0"></span>모니터 연결하기

- 경고 **:** 이 단원에 있는 절차를 시작하기 전에 안전 [지침을](#page-81-5) 따르십시오 **.**
- 참고 **: Dell** 모니터는 **Dell** 이 제공하는 인박스 케이블과 최적으로 작동하도 록 설계되었습니다 **. Dell** 은 **Dell** 에서 제공하지 않은 케이블을 사용할 때의 비디오 품질과 성능을 보장하지 않습니다 **.**
- 참고 **:** 케이블을 연결하기 전에 케이블 관리 슬롯 안으로 넣어 정리합니다 **.**
- 참고 **:** 모든 케이블을 컴퓨터에 동시에 연결하지 마십시오 **.**
- 참고 **:** 그림은 참조용으로만 사용됩니다 **.** 컴퓨터의 외관은 다를 수 있습 니다 **.**

모니터를 컴퓨터에 연결하기 :

- **1.** 컴퓨터를 끄고 전원 케이블을 뽑습니다 .
- **2.** DisplayPort, HDMI 또는 USB Type-C 케이블로 모니터를 컴퓨터에 연결합 니다 .

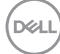

**30 │** 모니터 설치

<span id="page-30-0"></span>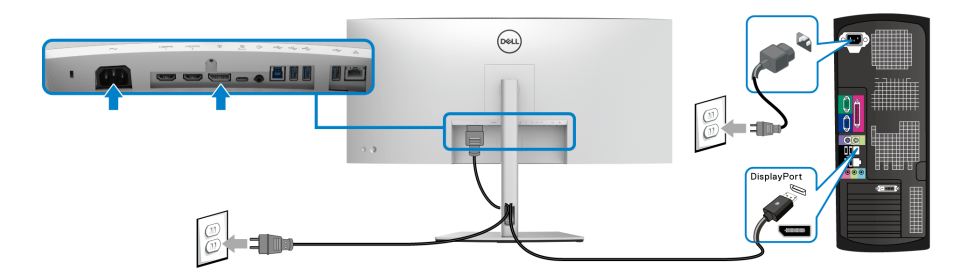

- 참고 **:** 공장 출고 기본값은 **DP 1.4** 입니다 **(DP1.2** 가 지원됩니다 **). DisplayPort** 케이블이 연결된 후 모니터에 내용이 표시되지 않는 경우**,** 아래 절차에 따라 설정을 **DP1.1** 로 변경하십시오 **:**
	- 조이스틱을 눌러 OSD 메뉴를 활성화합니다 .
	- 조이스틱을 토글하여 **Input Source(** 입력 소스 **)** 를 선택한 다음 , 조이스틱 을 눌러 하위 메뉴로 들어갑니다 .
	- 조이스틱을 토글하여 **DP** 를 선택합니다 .
	- 조이스틱을 약 10 초 동안 누르고 있으면 , DisplayPort 구성 메시지가 나타납 니다 .
	- 조이스틱을 토글하여 **Yes(** 예 **)** 를 선택한 다음 , 조이스틱을 눌러 변경 내용 을 저장합니다 .

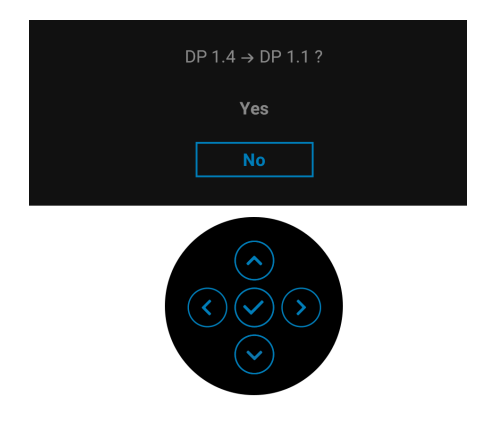

필요한 경우 위의 단계를 반복하여 DisplayPort 형식 설정을 변경합니다 .

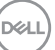

#### <span id="page-31-0"></span>**HDMI** 케이블 연결

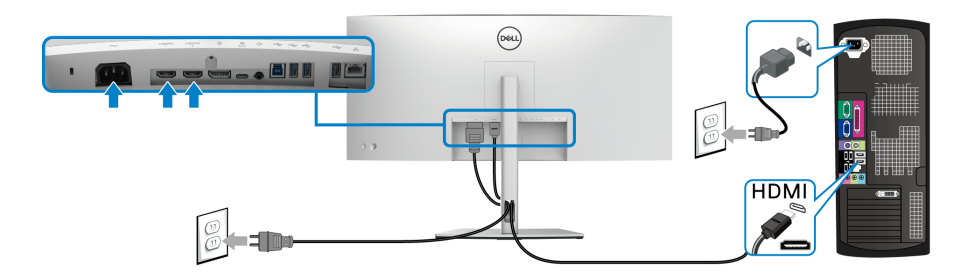

- 참고 **:** 공장 설정 기본값은 **HDMI 2.0** 입니다 **. HDMI** 케이블이 연결된 후 모 니터에 내용이 표시되지 않는 경우 **,** 아래 절차에 따라 설정을 **HDMI 2.0** 에 서 **HDMI 1.4** 로 변경하십시오 **:**
	- 조이스틱을 눌러 OSD 메뉴를 활성화합니다 .
	- 조이스틱을 토글하여 **Input Source(** 입력 소스 **)** 를 선택한 다음 , 조이스틱 을 눌러 하위 메뉴로 들어갑니다 .
	- 조이스틱을 토글하여 **HDMI 1** 또는 **HDMI 2** 를 선택합니다 .
	- 조이스틱을 약 10 초 동안 누르고 있으면 , HDMI 구성 메시지가 나타납 니다 .
	- 조이스틱을 토글하여 **Yes(** 예 **)** 를 선택한 다음 , 조이스틱을 눌러 변경 내용 을 저장합니다 .

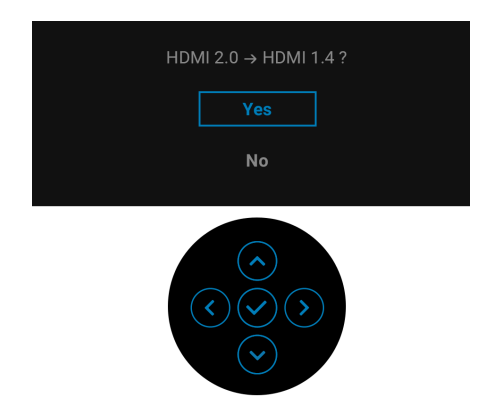

필요한 경우 위의 단계를 반복하여 HDMI 형식 설정을 변경합니다 .

DØLI

<span id="page-32-0"></span>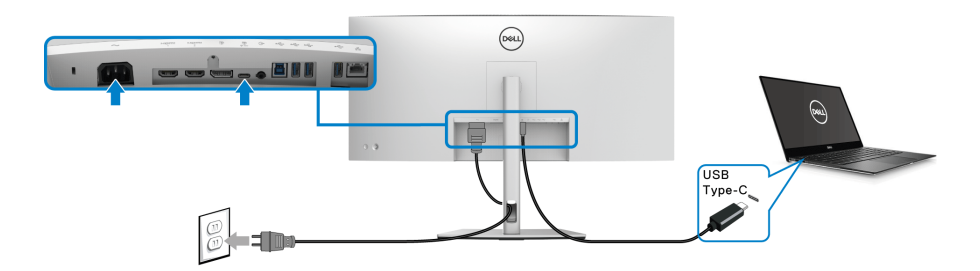

#### 참고 **:** 모니터에 포함되어 있는 **USB Type-C** 케이블만 사용하십시오 **.**

- 이 포트는 DisplayPort 교대 모드 (DP1.4 표준만 ) 를 지원합니다 .
- USB Type-C 전원 공급 호환 포트 (PD 버전 3.0) 는 최대 90 W 의 전력을 공급합니다 .
- 노트북이 작동하는 데 90 W 이상이 필요하거나 배터리가 방전된 경우 , 이 모니터의 USB PD 포트를 사용하여 전원을 공급하거나 충전하지 못 할 수도 있습니다 .

#### <span id="page-32-1"></span>초고속 **USB 5 Gbps (USB 3.2 Gen1)** 케이블 연결

참고 **:** 데이터 손상이나 손실을 방지하기 위해 **, USB** 업스트림 포트에서 연 결을 해제하기 전에 모니터의 **USB** 다운스트림 포트에 연결된 컴퓨터에 의해 사용 중인 **USB** 저장 장치가 **"** 없는지 **"** 확인하십시오 **.**

DisplayPort/HDMI/USB Type-C 케이블을 연결한 뒤 아래 절차를 따라 USB 케이 블을 컴퓨터에 연결하고 모니터 설치를 완료합니다 :

- **1. a.** 컴퓨터 한 대 연결 **:** USB 3.2 (Gen1) 업스트림 포트 ( 케이블 제공됨 ) 를 컴퓨터의 적절한 USB 3.2 (Gen1) 포트에 연결합니다 . **b.** 컴퓨터 두 대 연결 **\*:** USB 3.2 (Gen1) 업스트림 포트 ( 케이블 제공됨 ) 및 USB Type-C 업스트림 포트 ( 케이블 제공됨 ) 를 두 컴퓨터의 적절한 USB 포트에 연결합니다. 그런 다음 OSD 메뉴를 사용하여 USB 업스트림 소스와 입력 소스 간에 선택합니다 . **[USB](#page-51-0)** 을 참조하십시오 .
- **2.** USB 주변장치를 모니터의 USB 다운스트림 포트에 연결합니다 .

DØL

**3.** 컴퓨터와 모니터의 전원 케이블을 근처의 콘센트에 꽂습니다 .

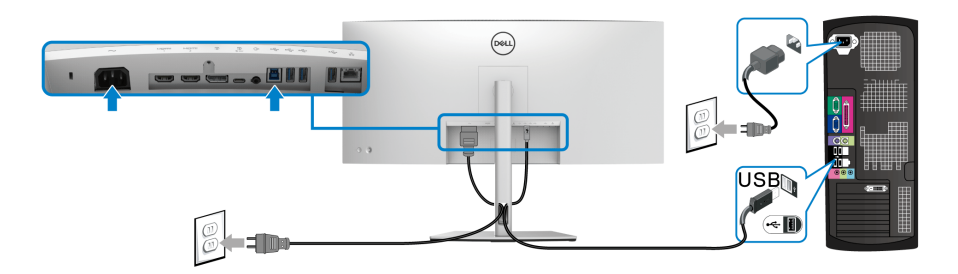

**a.** 컴퓨터 한 대 연결

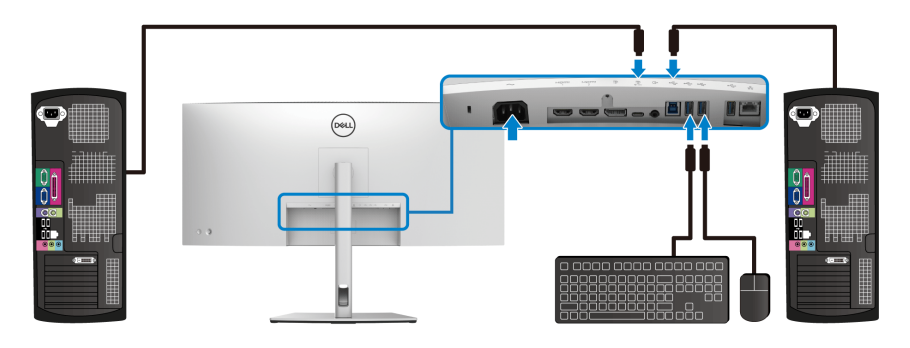

**b.** 컴퓨터 두 대 연결

\* 두 대의 컴퓨터를 모니터에 연결할 때 , 두 컴퓨터 간에 연결된 단일 키보드 및 마우스 세트를 공유하도록 OSD 메뉴에서 **USB** 설정을 구성합니다 . 자세한 내용 은 **[USB](#page-51-0)** 및 **KVM** [스위치](#page-64-1) 설정를 참조하십시오 .

**4.** 모니터와 컴퓨터를 켭니다 . 모니터에 이미지가 나타나면 설치가 완료된 것입니다 . 이미지가 나타나지 않을 경우 [일반적](#page-74-2) 문제를 참조하십시오 .

**5.** 모니터 스탠드의 케이블 홀더를 사용하여 케이블을 정리합니다 .

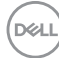

**34 │** 모니터 설치

<span id="page-34-0"></span>**RJ45** 케이블을 위한 모니터 연결하기 **(** 옵션 **)**

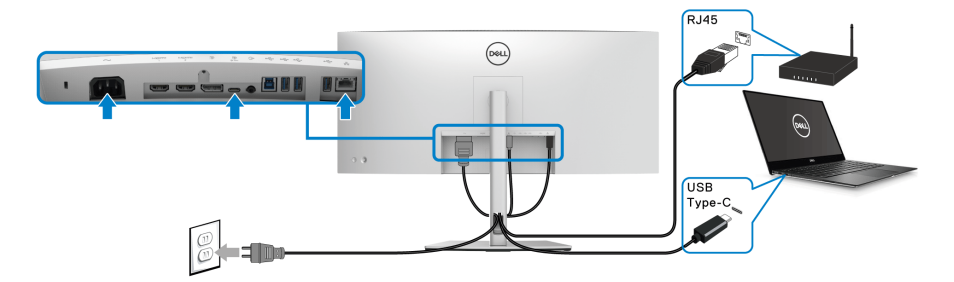

# <span id="page-34-1"></span>참고 **: RJ45** 케이블은 상자에 포함된 표준 액세서리가 아닙니다 **.** 케이블 정리하기

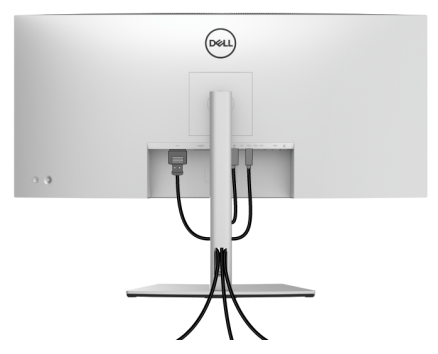

필요한 모든 케이블을 모니터와 컴퓨터에 연결한 후 ( 케이블 연결은 [모니터](#page-29-0) 연 [결하기를](#page-29-0) 참조 ) 케이블 관리 슬롯을 사용하여 위와 같이 모든 케이블을 깔끔하 게 정리합니다 .

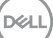

<span id="page-35-0"></span>모니터 스탠드 분리하기

- 참고 **:** 스탠드를 분리하는 동안 **LCD** 화면의 긁힘을 방지하기 위해 모니터를 깨끗한 면에 놓습니다 **.**
- 참고 **:** 아래의 지침은 모니터에 포함되어 제공된 스탠드를 부착할 때만 적용 됩니다 **.** 다른 곳에서 별도로 구매한 스탠드를 부착하는 경우에는 해당 스탠 드에 포함되어 있는 지침을 따르십시오 **.**

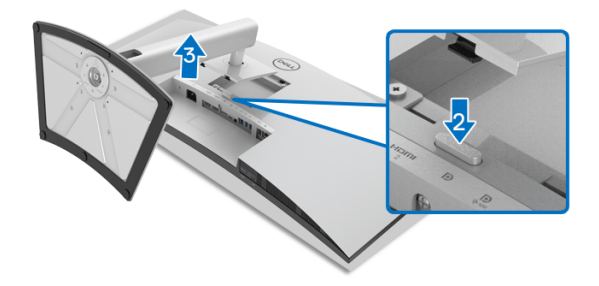

스탠드 분리하기 :

- **1.** 모니터를 부드러운 천이나 쿠션 위에 놓습니다 .
- **2.** 스탠드 분리 버튼을 누른 채로 있습니다 .
- **3.** 스탠드를 위로 들어 올려 모니터에서 분리합니다 .

# <span id="page-35-1"></span>**VESA** 벽걸이 **(** 옵션 **)**

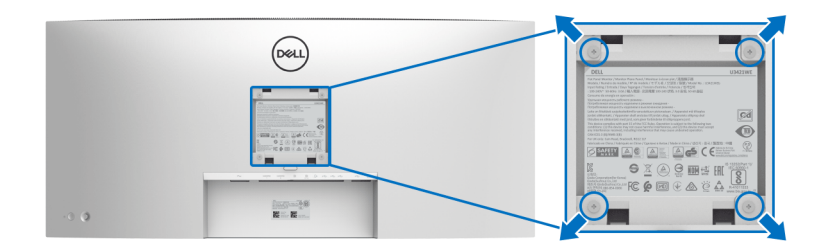

( 나사 치수 : M4 x 10 mm).

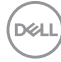

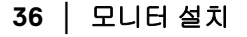
VESA 호환형 벽걸이 키트와 함께 제공되는 지침을 참조하십시오 .

- **1.** 안정된 평평한 탁자에 부드러운 천 또는 쿠션을 깔고 모니터 패널을 그 위 에 올려 놓습니다 .
- **2.** 스탠드를 제거합니다 . ( 모니터 스탠드 [분리하기](#page-35-0) 참조 )
- **3.** Phillips 십자 스크루드라이버를 사용하여 플라스틱 커버를 고정하는 네 개 의 나사를 제거합니다 .
- **4.** 벽걸이 키트의 장착 브래킷을 모니터에 부착합니다 .
- **5.** 모니터를 벽에 설치합니다 . 자세한 내용은 벽걸이 키트에 포함되어 있는 설명서를 참조하십시오 .

#### 참고 **:** 최소 중량 또는 하중 지지 용량이 **30.08 kg** 인 **UL** 또는 **CSA** 또는 **GS**  인증 벽걸이 브래킷하고만 사용할 수 있습니다 **.**

# 모니터 조작

# 모니터 전원 켜기

모니터를 켜려면 전원 버튼을 누릅니다 .

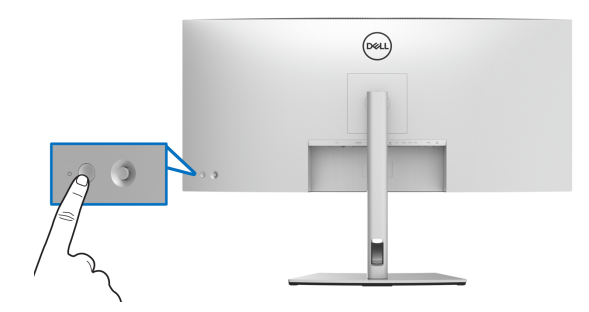

# 조이스틱 컨트롤 사용하기

모니터 후면에 있는 조이스틱 컨트롤을 사용하여 OSD 를 조정합니다 .

- **1.** 조이스틱 버튼을 눌러 OSD 메인 메뉴를 실행합니다 .
- **2.** 조이스틱을 위 / 아래 / 왼쪽 / 오른쪽으로 움직여 옵션 간을 전환합니다 .

**3.** 조이스틱 버튼을 다시 눌러 설정을 확인하고 종료합니다 .

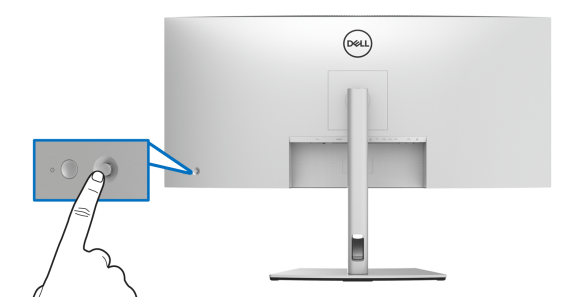

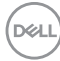

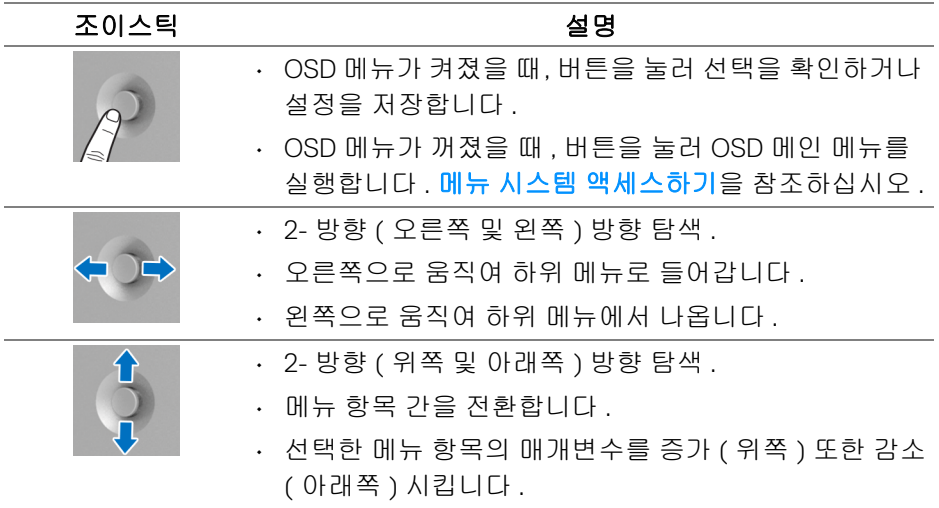

조이스틱 버튼을 누르면 , 일부 OSD 기능의 현재 설정을 알려주는 OSD 상태 표 시줄이 나타납니다 .

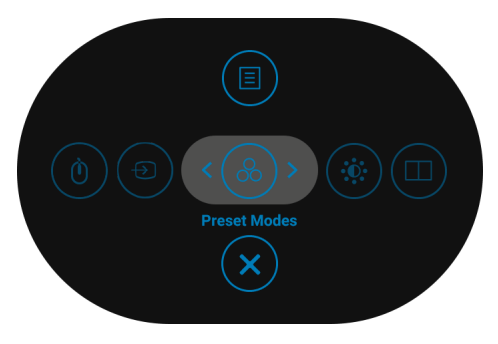

다음 표에서는 메뉴 런처 기능에 대해 설명합니다 :

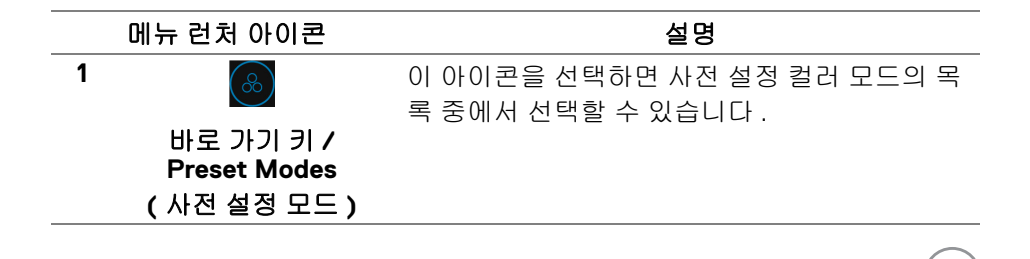

DELI

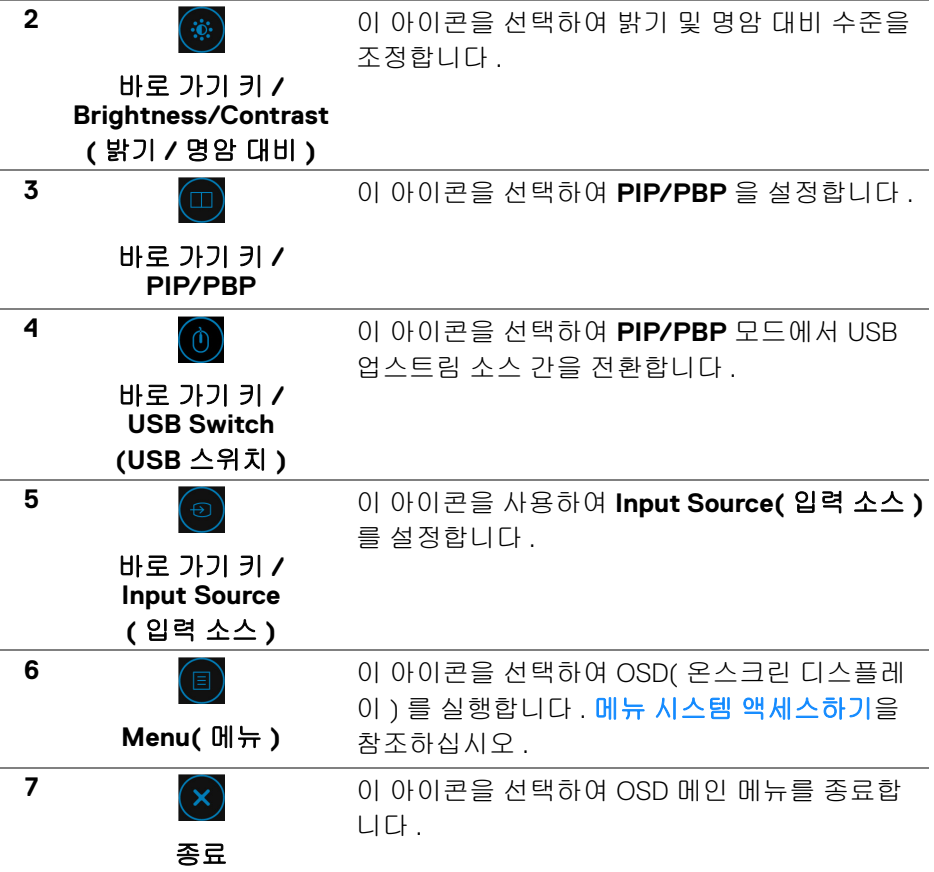

<span id="page-39-1"></span>**OSD** 메뉴 사용하기

<span id="page-39-0"></span>메뉴 시스템 액세스하기

참고 **:** 설정을 변경하고 다른 메뉴로 가거나 **OSD** 메뉴를 종료하면 모니터가 자동으로 이 변경 내용을 저장합니다 **.** 설정을 변경한 다음 **OSD** 메뉴가 사라 지길 기다리는 동안에도 변경 내용이 저장됩니다 **.**

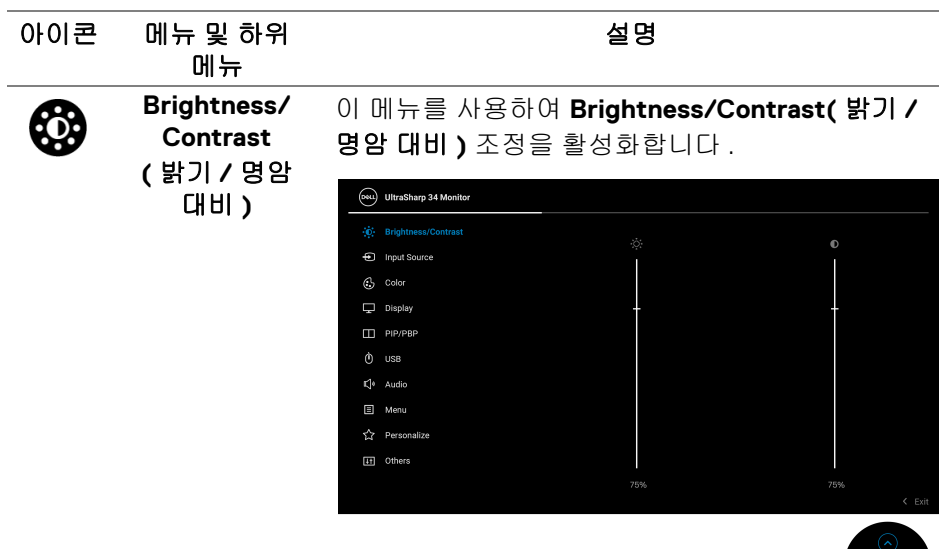

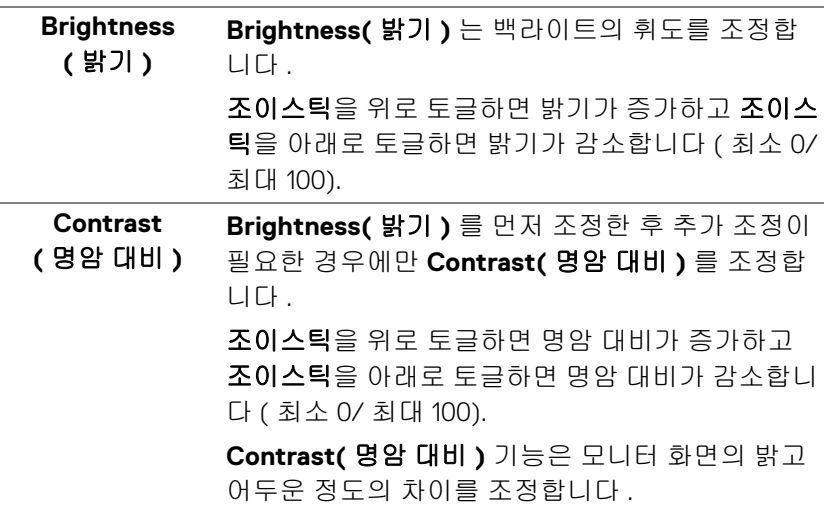

 $($ 

 $\frac{\circ}{\circ}$ 

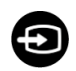

#### **Input Source (** 입력 소스 **)**

**Input Source(** 입력 소스 **)** 메뉴를 사용하여 모니 터에 연결할 수 있는 서로 다른 비디오 신호 중에서 선택합니다 .

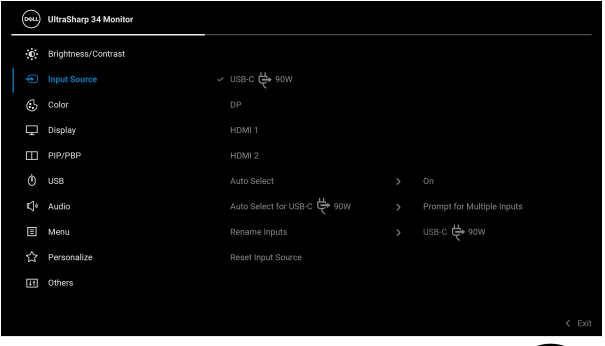

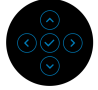

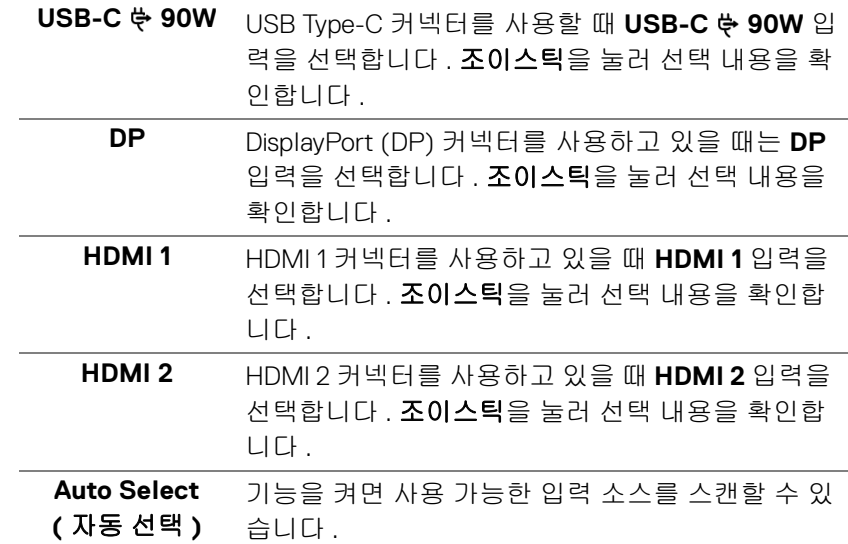

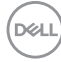

<span id="page-42-0"></span>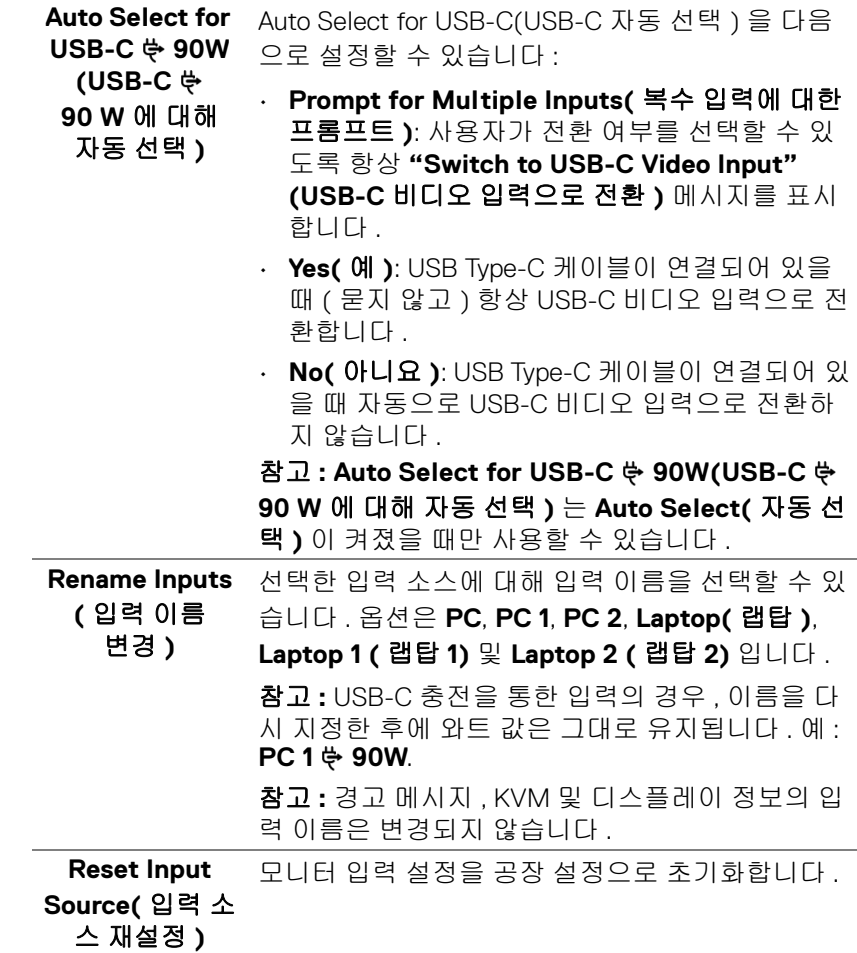

 $($ DELL

#### **Color(** 색 **) Color(** 색 **)** 을 사용하여 색상 설정 모드를 조정합  $\odot$ 니다 . (Deu) UltraSharp 34 Monitor (c) Brightness/Contrast

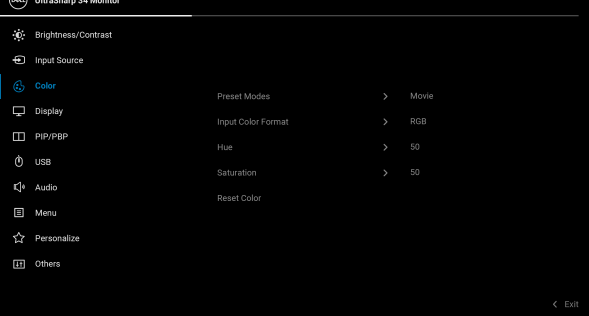

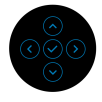

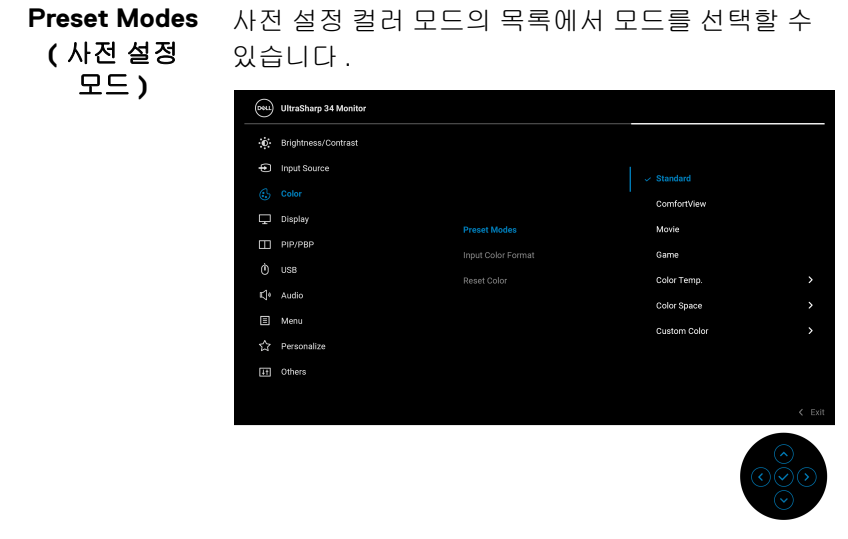

• **Standard(** 표준 **)**: 모니터의 기본 색상 설정을 로 드합니다 . 이것은 기본 사전 설정 모드입니다 .

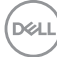

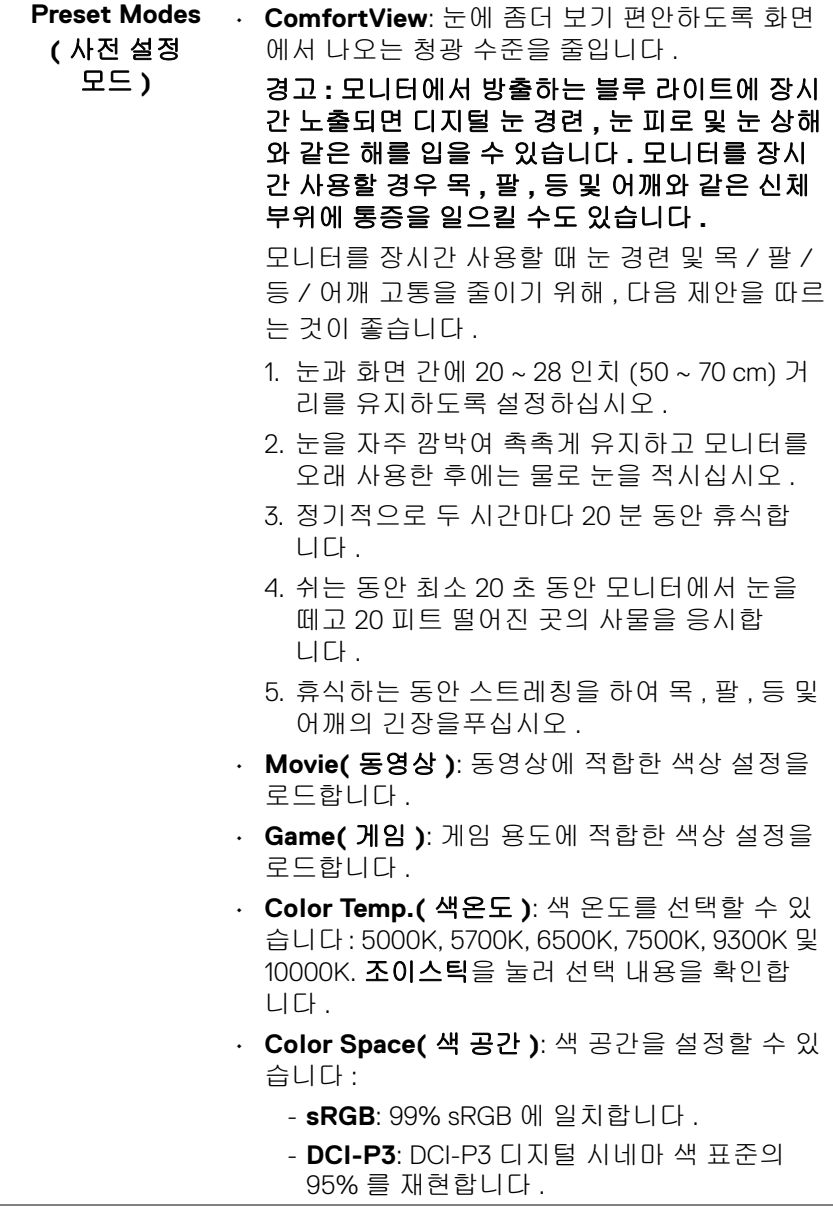

 $(\nabla \times L)$ 

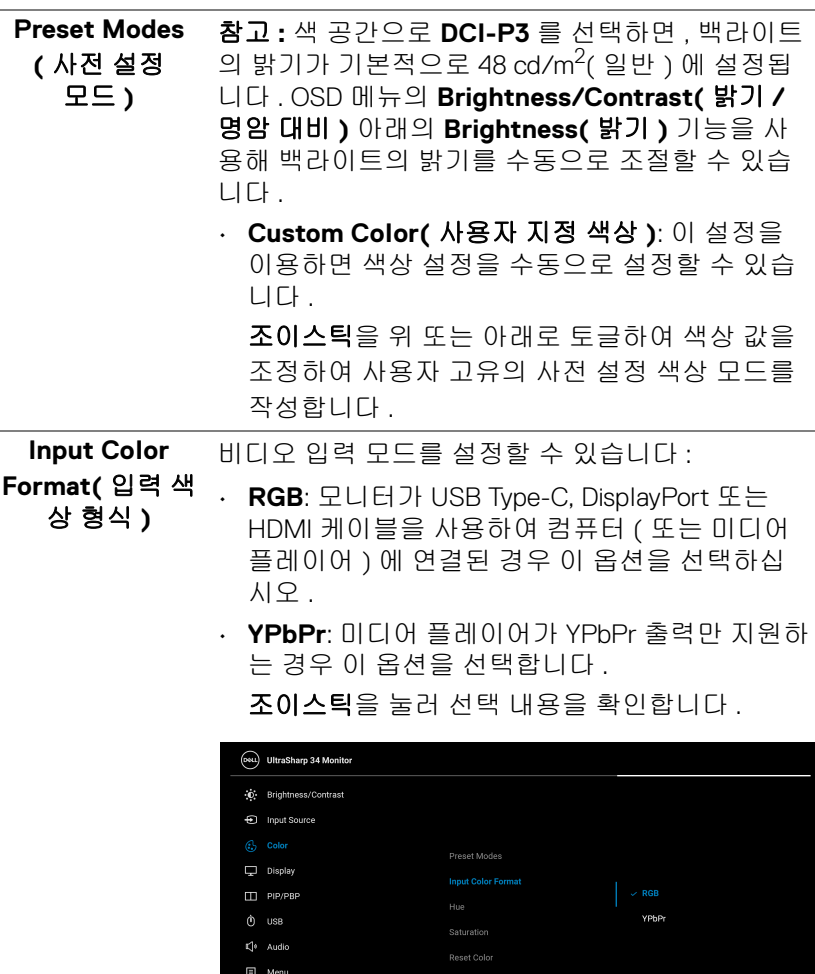

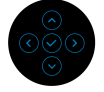

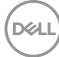

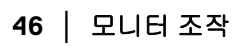

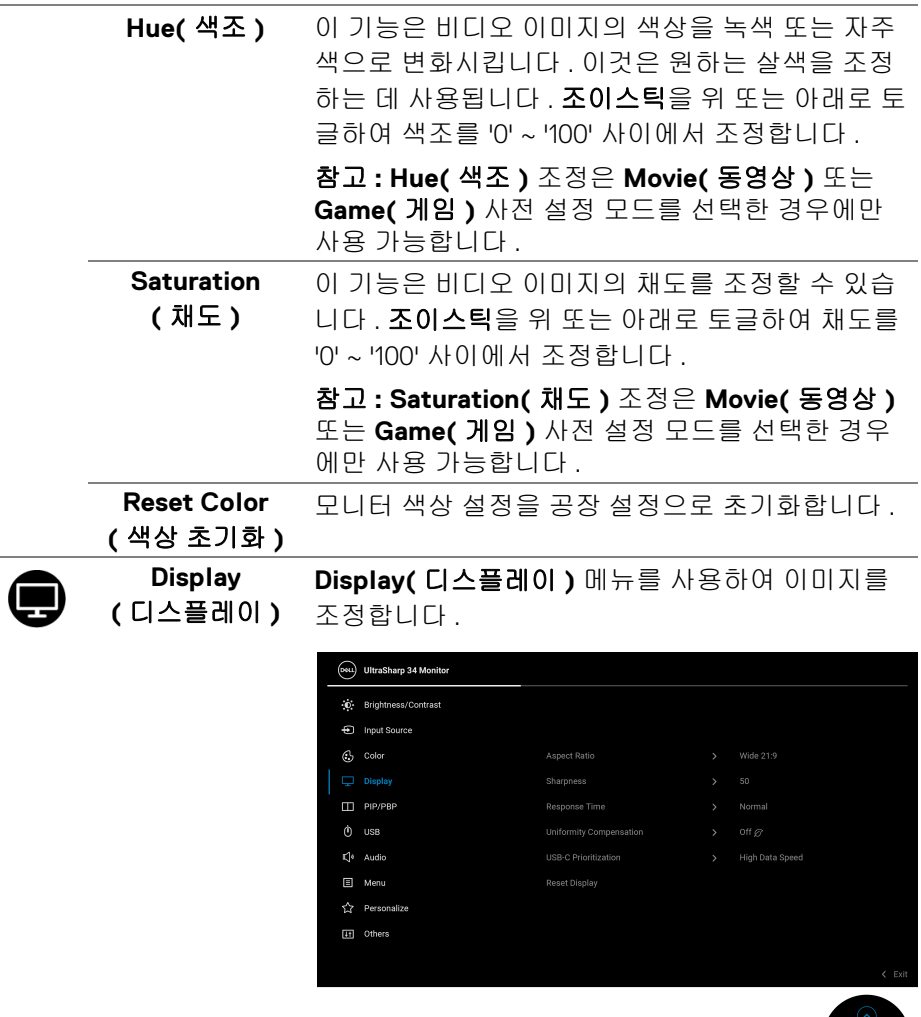

 $\overline{\phantom{0}}$ 

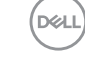

 $\overline{\mathcal{O}}$ 

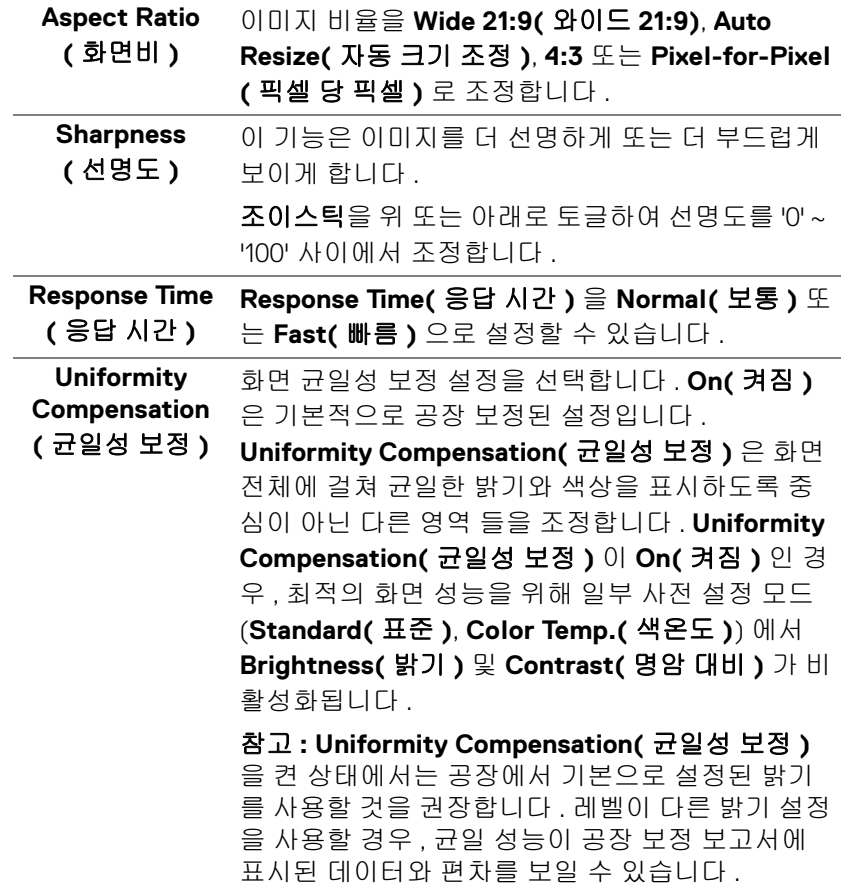

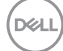

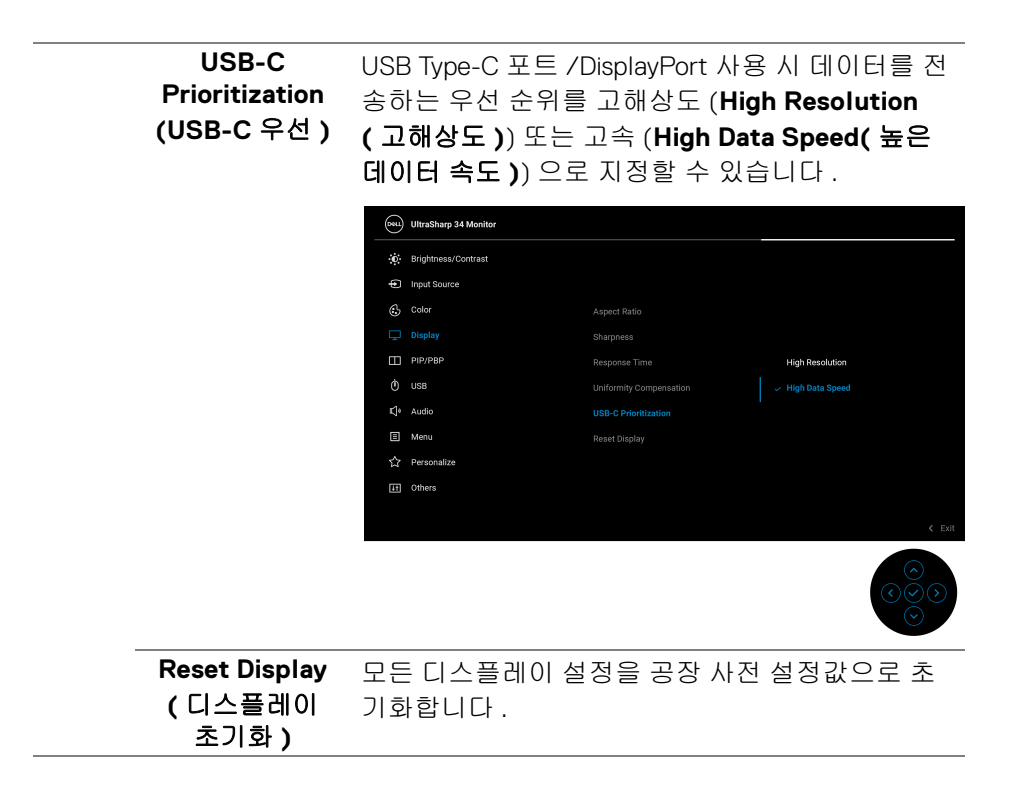

M

# **PIP/PBP** 이 기능을 사용하면 다른 입력 소스의 이미지를 표 시하는 창이 열립니다 .

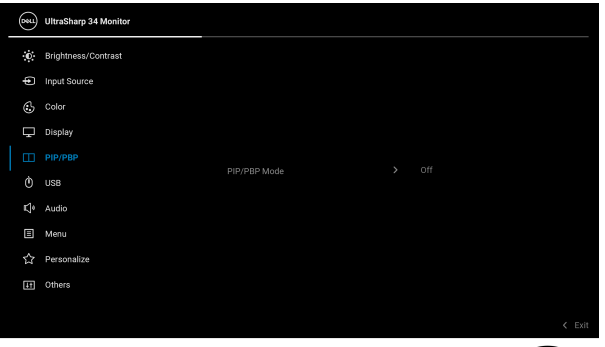

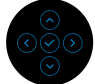

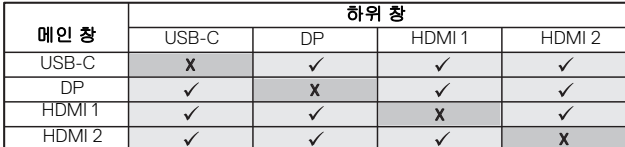

참고 **:** PBP 하의 이미지들은 전체 화면이 아니라 화 면 중앙에 표시됩니다 .

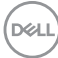

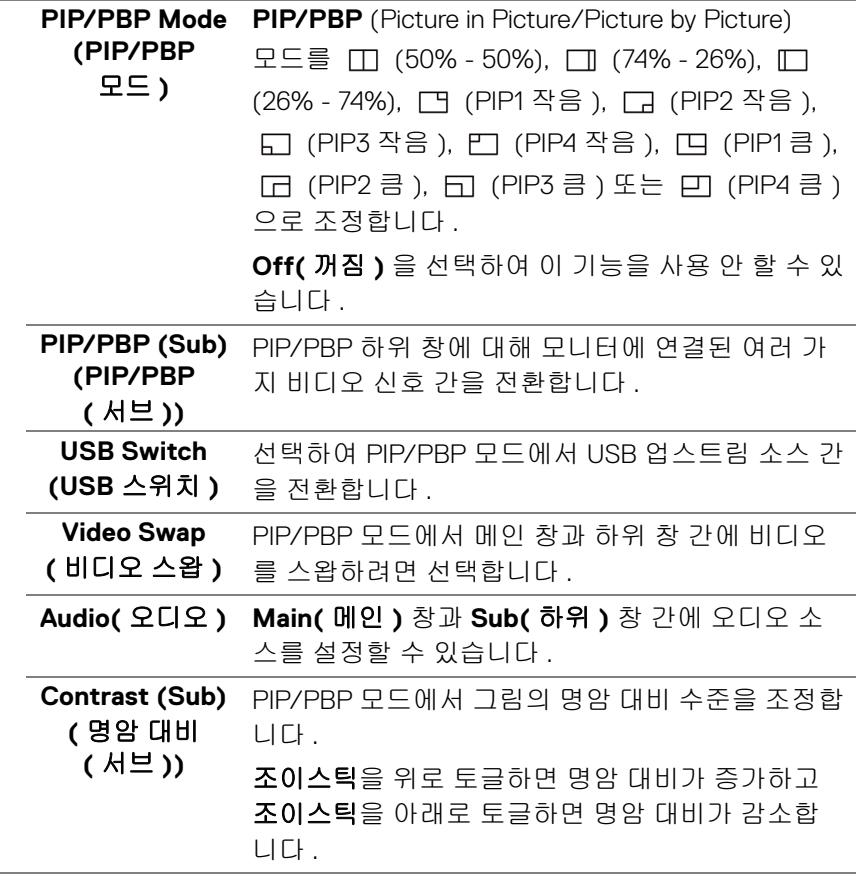

**DELL** 

 $\mathbf{\hat{O}}$ 

**USB** 입력 신호에 대해 USB 업스트립을 할당합니다(DP, HDMI 1 및 HDMI 2). 따라서 모니터의 USB 다운스트 림 포트 ( 즉 , 키보드 및 마우스 ) 는 컴퓨터를 두 업 스트림 포트 중 하나에 연결할 때 현재 입력 신호에 의해 사용될 수 있습니다 . 자세한 내용은 또한 **KVM** [스위치](#page-64-0) 설정를 참조하십시오 .

> 업스트림 포트를 하나만 사용하는 경우 , 연결된 업 스트림 포트가 활성입니다 .

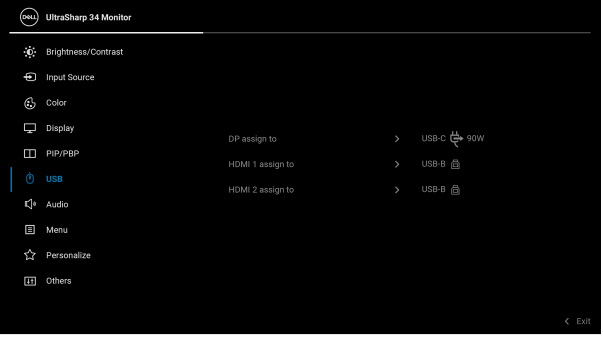

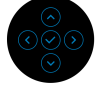

참고 **:** 데이터 손상이나 손실을 방지하기 위해 , USB 업스트림 포트를 변경하기 전에 모니터의 USB 다운스트림 포트에 연결된 컴퓨터에 의해 사용 중 인 USB 저장 장치가 " 없는지 " 확인하십시오 .

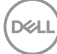

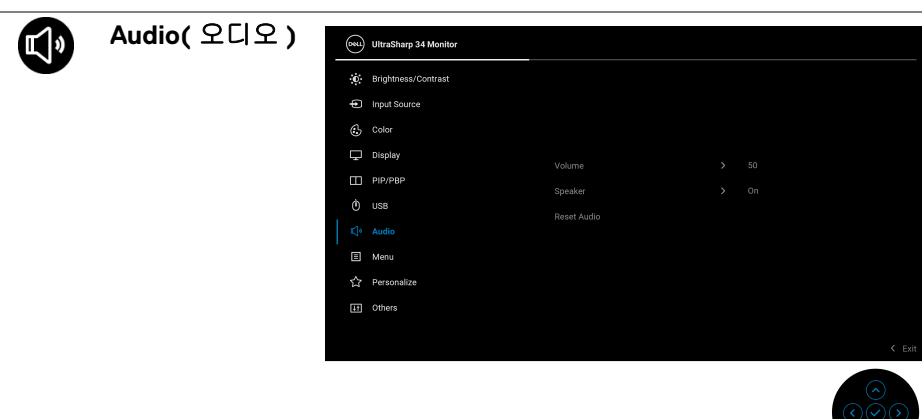

**Volume(** 볼륨 **)** 스피커의 볼륨 수준을 설정할 수 있습니다 . 조이스틱을 위 또는 아래로 토글하여 볼륨 수준을 '0' ~ '100' 사이에서 조정합니다 . **Speaker (** 스피커 **)** 스피커 기능을 활성화 또는 비활성화 할 수 있습 니다 . **Reset Audio(** 오 디오 초기화 **)** 이 옵션을 선택하면 기본 오디오 설정이 복구됩 니다 .

DELI

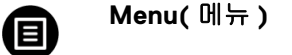

**Menu(** 메뉴 **)** 이 옵션을 선택하여 OSD 언어 , 메뉴가 화면에 머무 르는 시간의 길이 등과 같은 OSD 설정을 조정합 니다 .

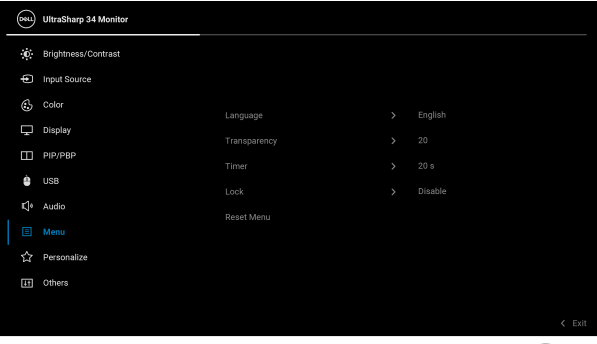

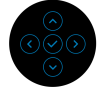

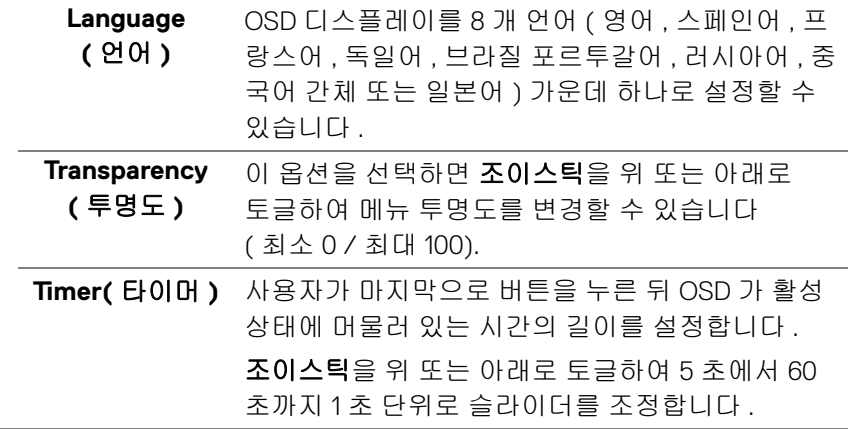

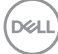

**Lock(** 잠금 **)** 모니터에 있는 컨트롤 버튼을 잠궈서 사람들이 컨 트롤에 액세스하지 못하게 방지할 수 있습니다 . 또 한 여러 모니터를 나란히 설치한 경우 실수로 활성 화하는 것을 방지할 수 있습니다 .

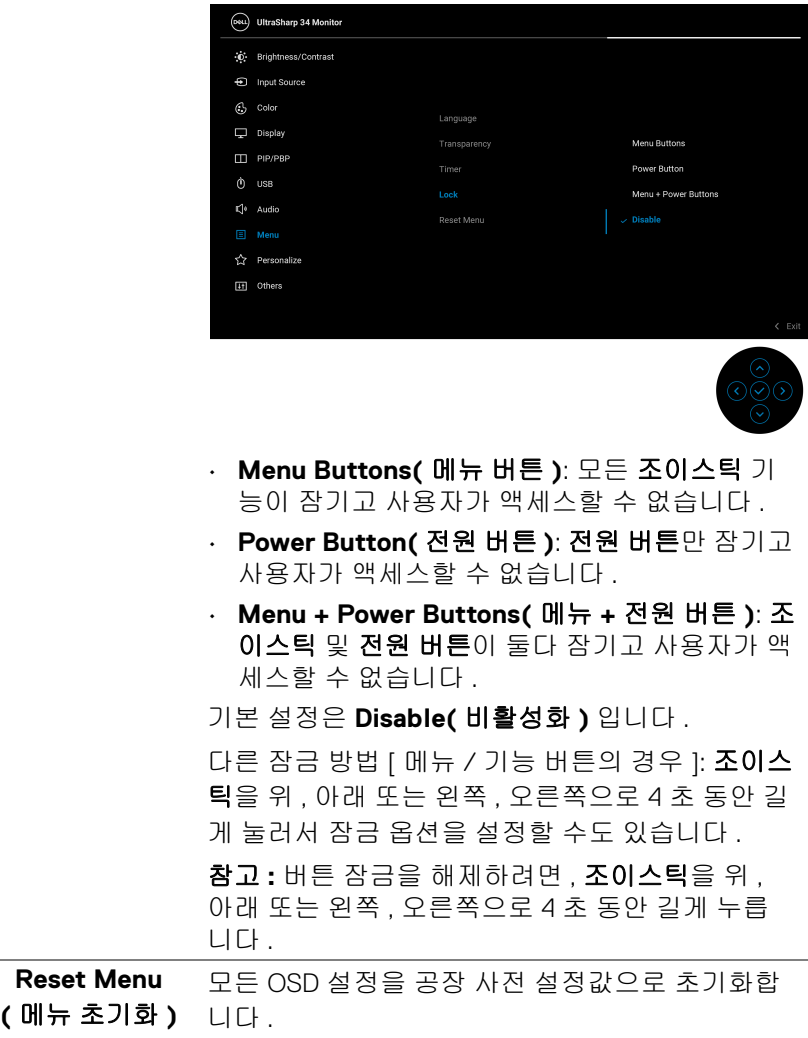

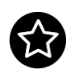

**Personalize (** 개인 설정 **)**

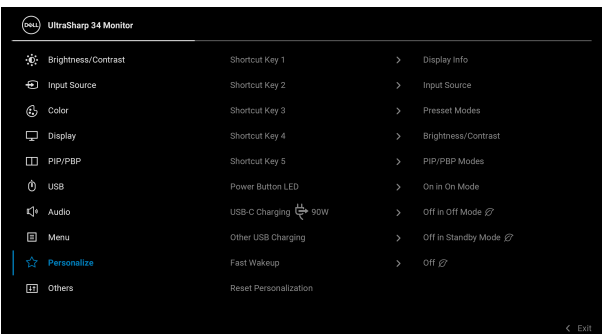

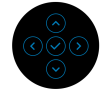

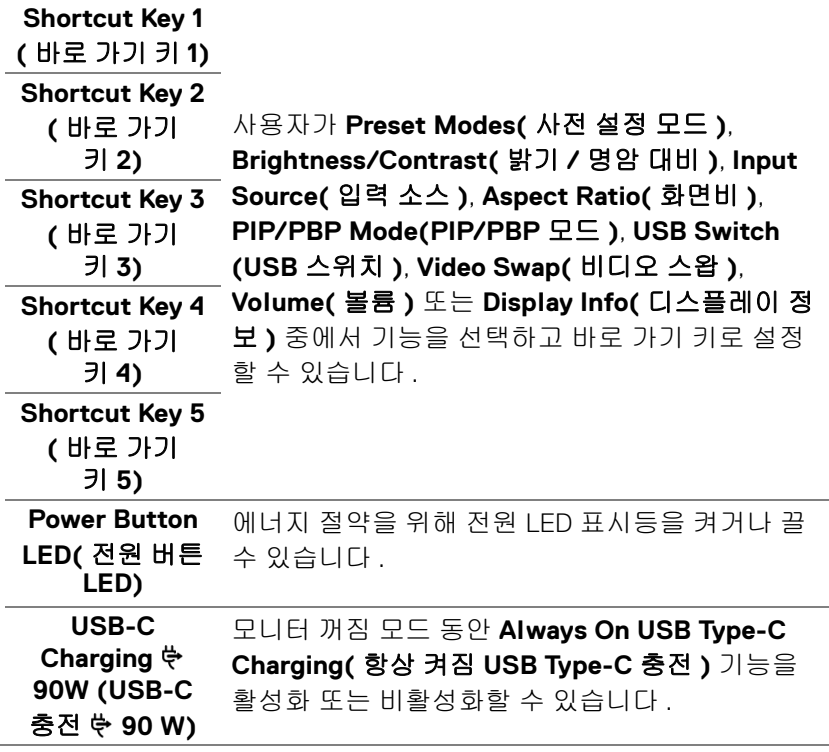

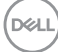

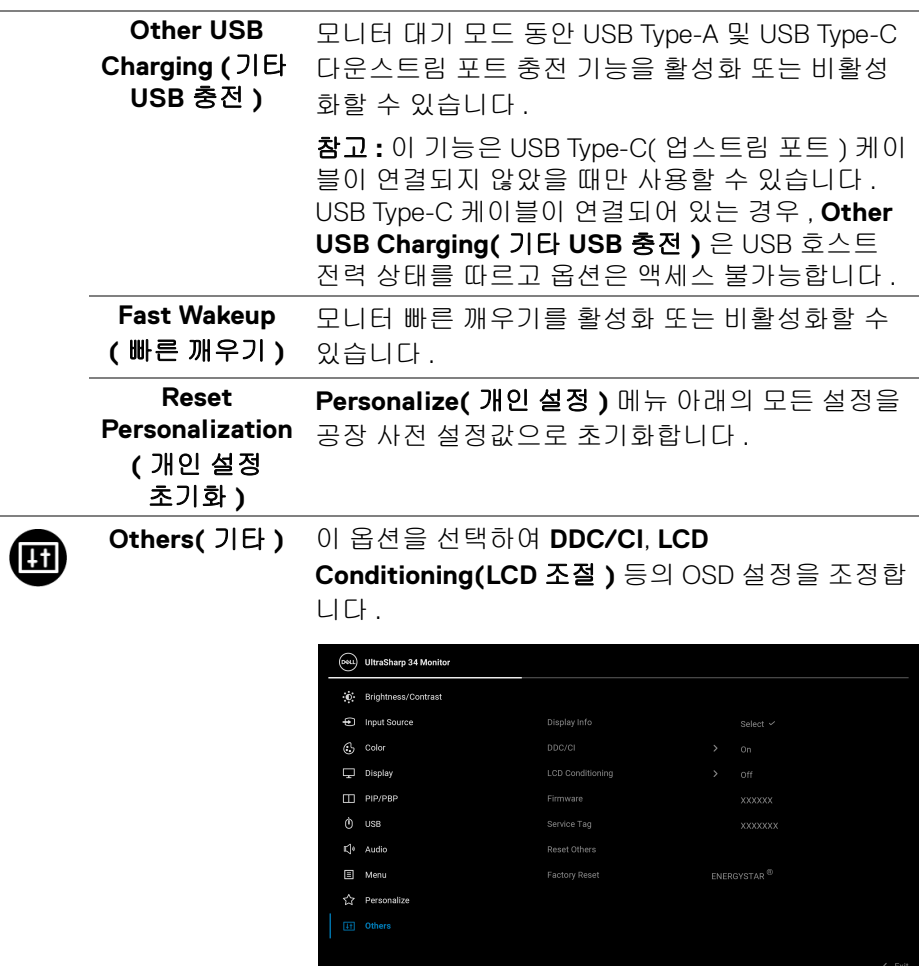

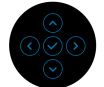

 $($ DELL

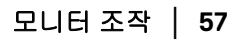

**Display Info(** 디 모니터의 현재 설정을 표시합니다 .

# 스플레이 정보 **)**

**DDC/CI DDC/CI**( 디스플레이 데이터 채널 / 명령 인터페이 스 ) 는 컴퓨터에 설치된 소프트웨어를 사용하여 모 니터 파라미터 ( 밝기 , 색상 , 밸런스 등 ) 를 조정할 수 있게 합니다 . **Off(** 꺼짐 **)** 을 선택하여 이 기능을 사용 안 할 수 있습니다 . 이 기능을 사용 설정하면 모니터에 대한 최상의 사용자 경험과 최적 성능을 얻을 수 있습니다 .

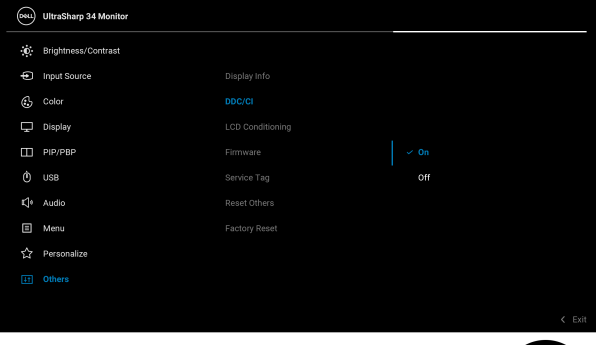

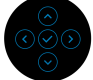

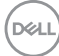

## **LCD Conditioning (LCD** 조절 **)**

이 기능은 사소한 잔상을 줄입니다 . 잔상의 정도에 따라 프로그램이 실행되는 데 약간의 시간이 걸릴 수 있습니다 . **On(** 켜짐 **)** 을 선택하여 이 기능을 활 성화할 수 있습니다 .

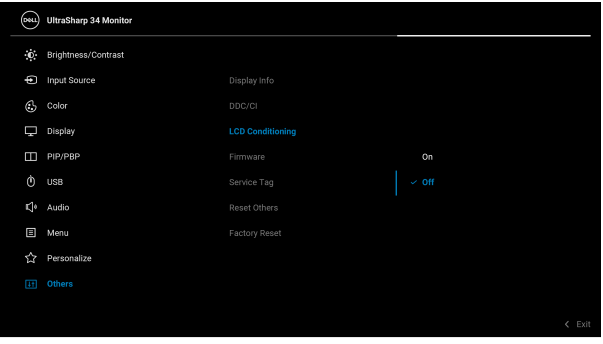

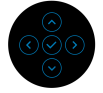

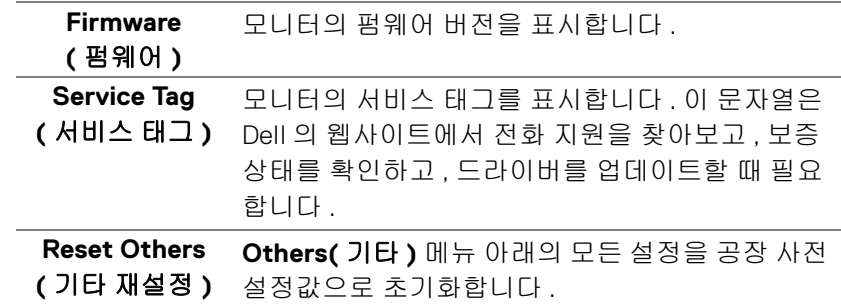

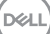

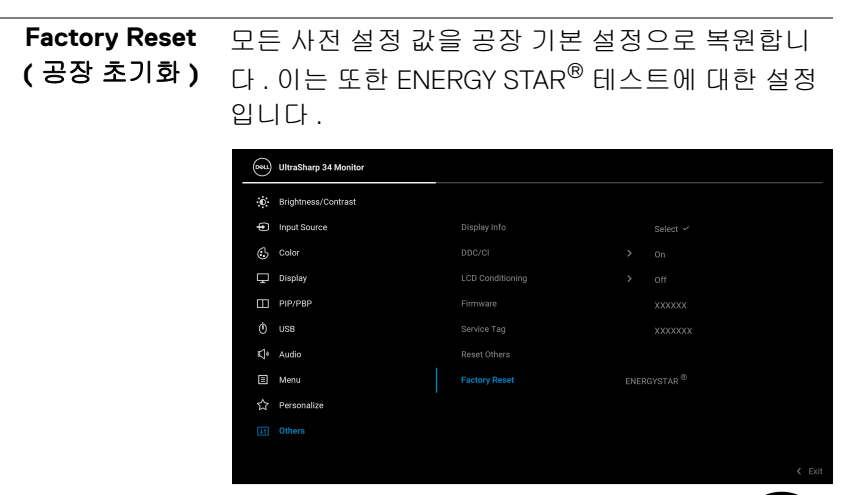

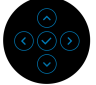

#### **OSD** 경고 메시지

모니터가 특정 해상도를 지원하지 않으면 다음 메시지가 표시됩니다 :

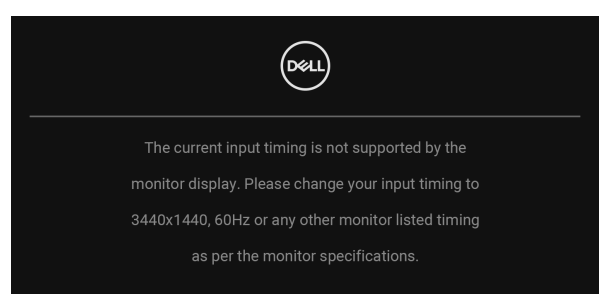

이것은 모니터가 컴퓨터에서 수신 중인 신호와 동기화할 수 없음을 뜻합니다. 이 [모니터](#page-12-0)가 처리할 수 있는 수평 및 수직 주파수 범위에 대해서는 모니터 규격을 참 조하십시오 . 권장하는 모드는 3440 x 1440 입니다 .

#### 참고 **:** 연결된 입력 신호에 따라 메시지가 약간 다를 수 있습니다 **.**

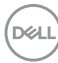

**60 │** 모니터 조작

**DDC/CI** 기능이 사용 해제되기 전에 다음 메시지가 표시됩니다 :

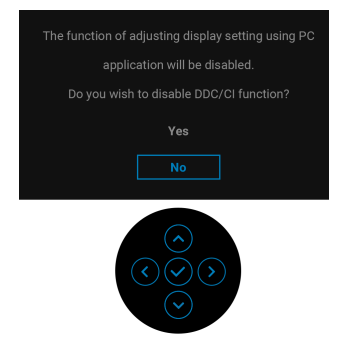

처음 **Brightness(** 밝기 **)** 수준을 조정할 때 다음 메시지가 표시됩니다 :

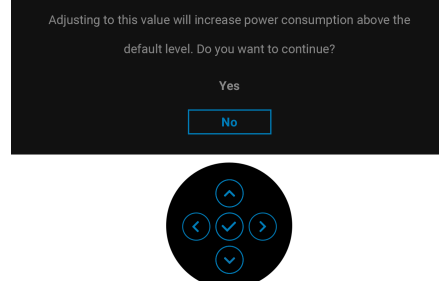

참고 **: Yes(** 예 **)** 를 선택한 경우 **,** 다음 번에 **Brightness(** 밝기 **)** 설정을 변경 할 때는 이 메시지가 표시되지 않습니다 **.**

처음으로 절전 기능의 기본 설정을 변경하면 ( 예 : **Uniformity Compensation (** 균일성 보정 **)**, **USB-C Charging 90W (USB-C** 충전 **90W)**, **Other USB Charging(** 기타 **USB** 충전 **)** 또는 **Fast Wakeup(** 빠른 깨우기 **)**) 다음 메시지가 표시됩니다 :

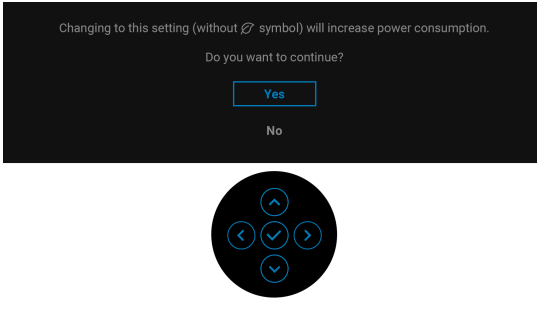

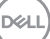

#### 참고 **:** 위에서 언급한 기능 중 하나에 대해 **Yes(** 예 **)** 를 선택한 경우 **,** 다음 번 에 이러한 기능 설정을 변경할 때는 이 메시지가 표시되지 않습니다 **.** 공장값 재설정을 수행하면 다시 메시지가 표시됩니다 **.**

**Lock(** 잠금 **)** 기능이 활성화되기 전에 다음 메시지가 표시됩니다 :

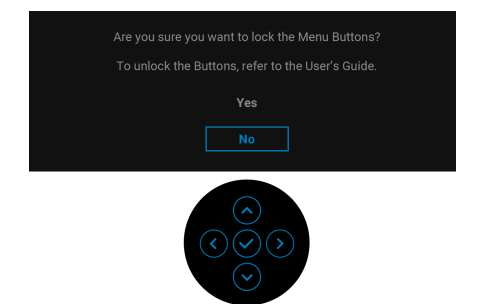

# 참고 **:** 선택된 설정에 따라 메시지가 약간 다를 수 있습니다 **.**

모니터가 대기 모드에 들어가면 다음 메시지가 표시됩니다 :

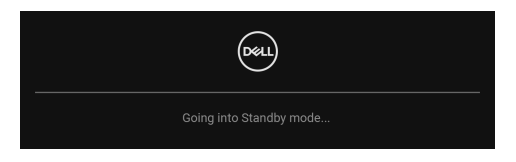

[OSD](#page-39-1) 를 이용하려면 컴퓨터를 켜서 모니터를 절전 모드에서 해제하십시오 .

# 참고 **:** 연결된 입력 신호에 따라 메시지가 약간 다를 수 있습니다 **.**

OSD 는 정상 동작 모드에서만 동작합니다 . 대기 모드인 동안 전원 버튼 이외의 아무 버튼이나 누르면 , 선택된 입력에 따라 다음 메시지가 표시됩니다 .

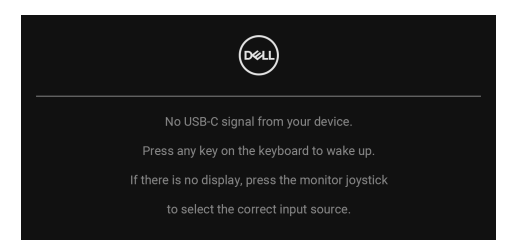

컴퓨터와 모니터를 절전 모드에서 해제하여 [OSD](#page-39-1) 에 액세스합니다 .

참고 **:** 연결된 입력 신호에 따라 메시지가 약간 다를 수 있습니다 **.**

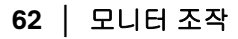

**D**&LL

USB Type-C, DisplayPort 또는 HDMI 입력 중에서 하나를 선택했고 해당 케이블을 연결하지 않았다면 아래와 같이 이동하는 대화 상자가 나타납니다 .

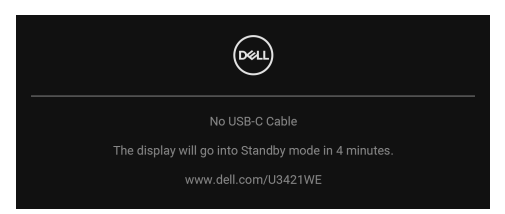

#### 참고 **:** 연결된 입력 신호에 따라 메시지가 약간 다를 수 있습니다 **.**

모니터가 DP/HDMI 입력 하에 있고 USB Type-C 케이블이 DP 교대 모드를 지원 하는 노트북에 연결되어 있을 때 , **[Auto Select for USB-C 90W \(USB-C 90 W](#page-42-0)** 에 [대해](#page-42-0) 자동 선택 **)** 이 활성화되어 있으면 , 아래 메시지가 나타납니다 .

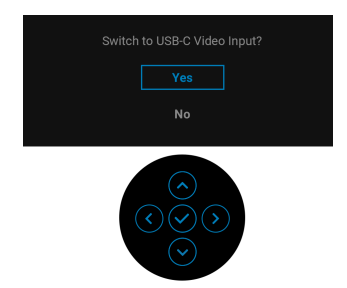

**Factory Reset(** 공장 초기화 **)** 가 선택되었을 때 아래 메시지가 나타납니다 .

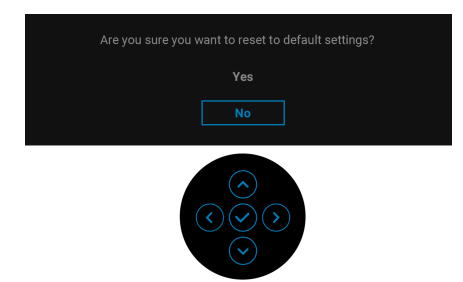

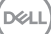

**Yes(** 예 **)** 가 선택되었을 때 아래 메시지가 나타납니다 :

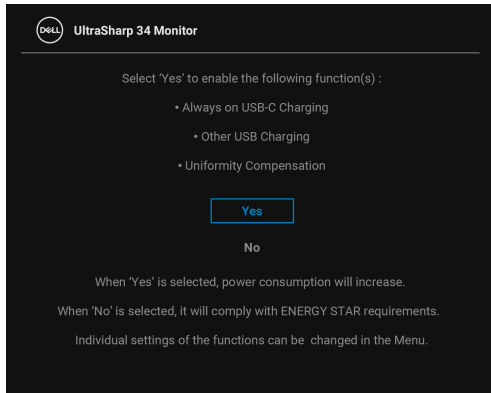

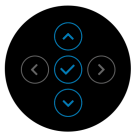

자세한 내용은 문제 [해결](#page-71-0)을 참조하십시오 .

# 최대 해상도 설정하기

모니터 최대 해상도 설정하기 :

Windows® 7, Windows® 8 및 Windows® 8.1 에서 :

- **1.** Windows® 8 및 Windows® 8.1 에서는 데스크톱 타일을 선택하여 고전적인 데스크톱으로 전환합니다 .
- **2.** 바탕 화면을 오른쪽 클릭한 다음 화면 해상도를 선택합니다 .

#### **3.** 화면 해상도의 드롭다운 목록을 클릭하고 **3440 x 1440** 을 선택합니다 .

**4.** 확인을 클릭합니다 .

Windows<sup>®</sup> 10 에서 :

- **1.** 바탕 화면을 오른쪽 클릭한 다음 디스플레이 설정을 선택합니다 .
- **2.** 고급 디스플레이 설정을 클릭합니다 .
- **3.** 해상도의 드롭다운 목록을 클릭하고 **3440 x 1440** 을 선택합니다 .

**4.** 적용을 클릭합니다 .

3440 x 1440 옵션이 없는 경우 그래픽 드라이버를 업데이트할 필요가 있을 수 있 습니다 . 사용자의 컴퓨터에 따라서 다음 절차 중의 하나를 완료하십시오 :

DØL

#### **64 │** 모니터 조작

Dell 데스크톱 또는 휴대용 컴퓨터의 경우 :

• http://www.dell.com/support 으로 이동하여 사용자의 서비스 태그를 입력 한 다음 사용자의 그래픽카드에 대한 최근 드라이버를 다운로드합니다 .

Dell 컴퓨터 ( 휴대용 또는 데스크톱 ) 가 아닌 다른 컴퓨터를 사용하는 경우 :

- 컴퓨터의 지원 사이트를 방문하여 최신 그래픽 드라이버를 다운로드하십 시오 .
- 그래픽 카드 웹사이트를 방문하여 최신 그래픽 드라이버를 다운로드하십 시오

# <span id="page-64-0"></span>**KVM** 스위치 설정

내장 KVM 스위치를 이용하면 모니터에 연결된 단일 세트의 키보드 및 마우스로 최대 2 대의 컴퓨터를 제어할 수 있습니다 .

**a. HDMI** + **USB-B** 를 컴퓨터 1 에 연결하고 **DP** + **USB-C** 를 컴퓨터 2 에 연 결할 때 :

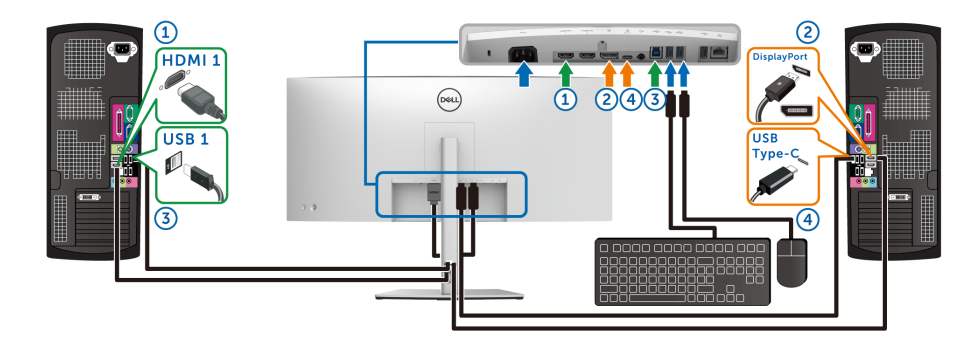

참고 **:** 현재 **USB Type-C** 연결은 데이터 전송만 지원합니다 **. HDMI** 를 위한 **USB** 가 **USB-B** 에 할당되고 **DP** 가 **USB-C 90W** 에 할 당되어 있는지 확인합니다 .

$$
\mathsf{D}\hspace{-0.04cm}\mathsf{L}
$$

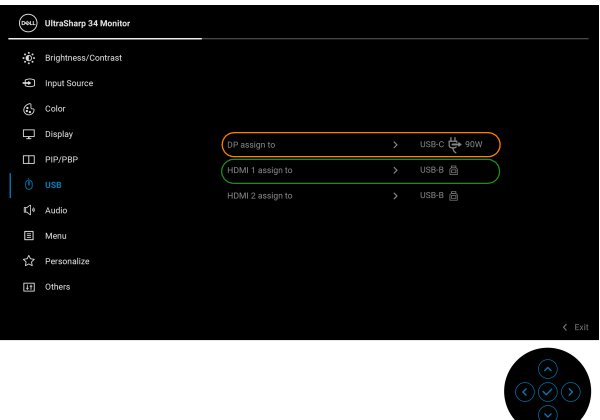

**b. HDMI** + **USB-B** 를 컴퓨터 1 에 연결하고 **USB-C** 를 컴퓨터 2 에 연결할 때 :

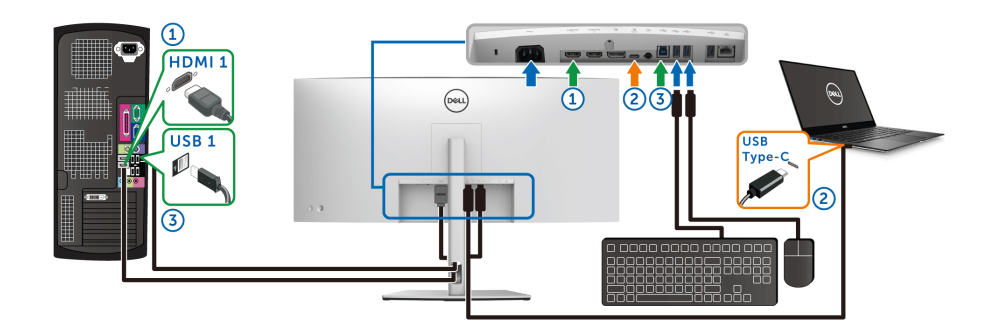

참고 **:** 현재 **USB-C** 연결은 비디오 및 데이터 전송을 지원합니다 **. HDMI** 를 위한 **USB** 가 **USB-B** 에 할당되어 있는지 확인합니다 .

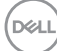

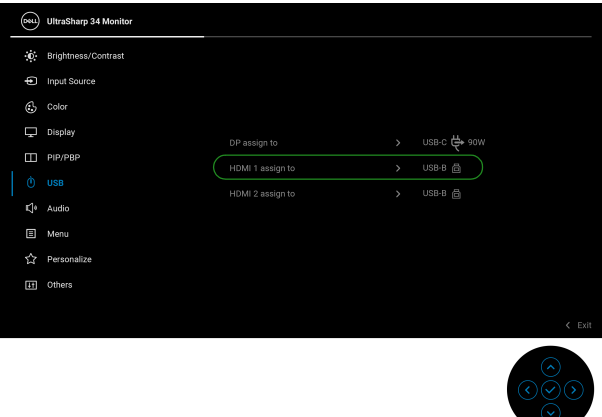

참고 **: USB Type-C** 포트는 **DisplayPort** 교대 모드를 지원하므로 **, USB-C** 에 대해 **USB** 를 설정할 필요가 없습니다 **.**

참고 **:** 위에 나오지 않은 다른 비디오 입력 신호에 연결할 때 **,** 동일한 방법을 따라 **USB** 에 대해 올바른 설정을 하여 포트 쌍을 맞추십시오 **.**

# 자동 **KVM** 설정

아래 지침을 따라 모니터에 대해 자동 KVM 을 설정할 수 있습니다 :

**1. PIP/PBP Mode(PIP/PBP** 모드 **)** 가 **Off(** 꺼짐 **)** 인지 확인하십시오 .

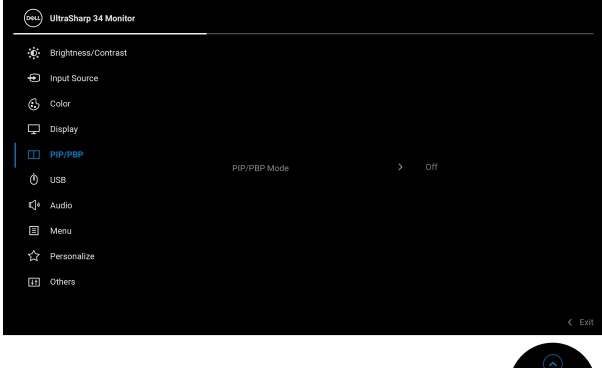

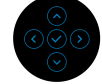

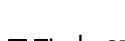

**D**<sup></sup>

**2. Auto Select(** 자동 선택 **)** 이 **On(** 켜짐 **)** 이고 **Auto Select for USB-C 90W (USB-C 90 W** 에 대해 자동 선택 **)** 이 **Yes(** 예 **)** 인지 확인하십

시오 .

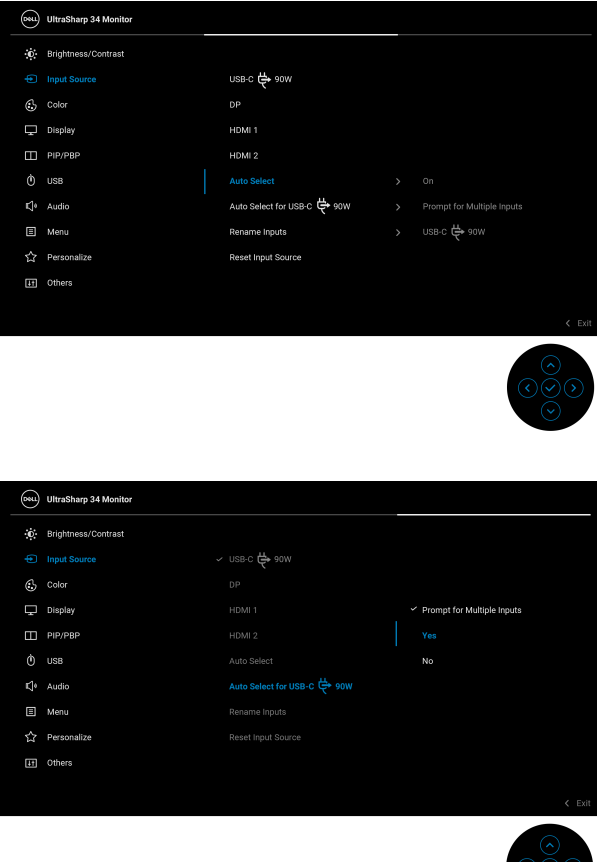

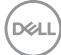

**3.** USB 포트와 비디오 입력이 그에 따라 페어링되었는지 확인하십시오 .

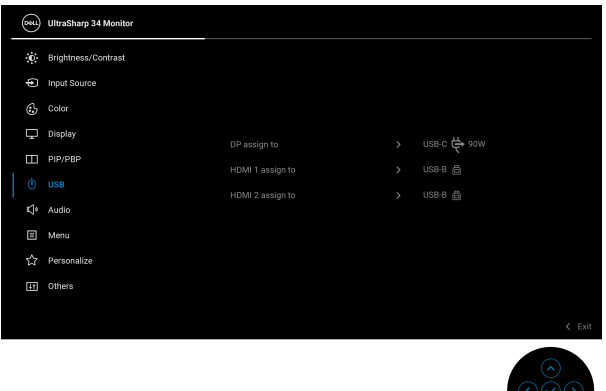

참고 **: USB Type-C** 연결의 경우 **,** 추가로 설정이 필요하지 않습니다 **.**

기울이기 **,** 좌우 회전 **,** 수직 확장 및 경사 조정사용하기

참고 **:** 아래의 지침은 모니터에 포함되어 제공된 스탠드를 부착할 때만 적용 됩니다 **.** 다른 곳에서 별도로 구매한 스탠드를 부착하는 경우에는 해당 스탠 드에 포함되어 있는 지침을 따르십시오 **.**

DØL

## 기울이기 **,** 좌우 회전

모니터에 장착된 스탠드를 사용할 때 보기에 가장 알맞은 각도로 모니터를 기울 이거나 회전할 수 있습니다 .

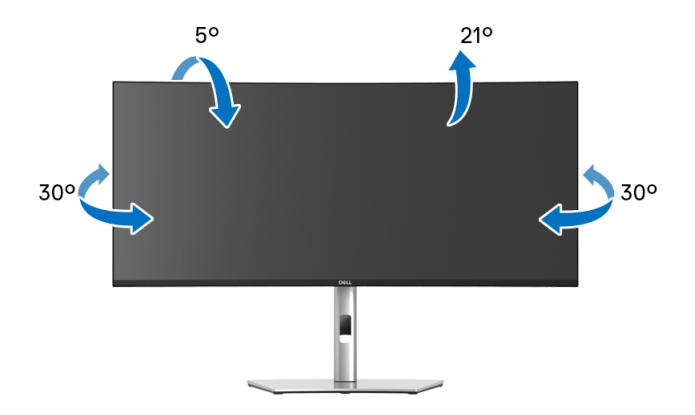

참고 **:** 공장에서 출고될 때 스탠드는 설치되어 있지 않습니다 **.**

#### 수직 확장

참고 **:** 스탠드 높이를 최대 **150 mm** 높일 수 있습니다 **.** 아래 그림들은 스탠드 높이를 높이는 방법을 보여줍니다 **.**

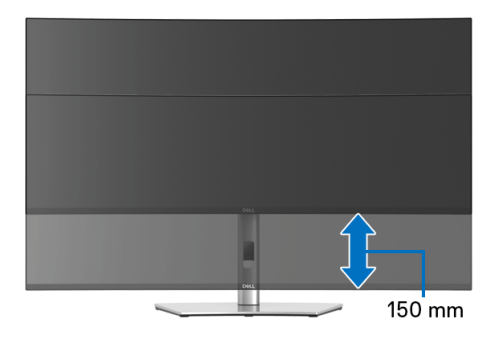

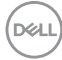

경사 조정

모니터에 장착된 스탠드를 사용할 때 경사 조정 기능을 사용하여 원하는 각도로 모니터를 조정할 수 있습니다 .

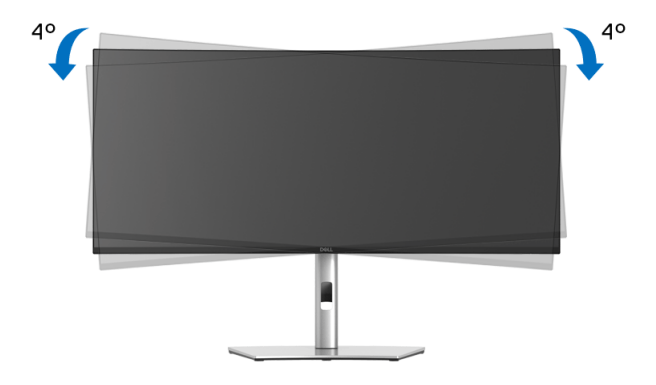

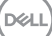

# <span id="page-71-0"></span>문제 해결

#### 경고 **:** 이 단원에 있는 절차를 시작하기 전에 안전 [지침을](#page-81-0) 따르십시오 **.**

#### 자가 검사

사용자는 이 모니터의 자가 시험 기능을 이용하여 모니터가 제대로 동작하는지 점검할 수 있습니다 . 모니터와 컴퓨터가 제대로 연결되어 있는데도 모니터 화면 이 켜지지 않으면 다음 단계를 수행하여 모니터 자가 검사를 실행합니다 :

- **1.** 컴퓨터와 모니터를 모두 끕니다 .
- **2.** 컴퓨터의 후면에서 비디오 케이블을 뽑습니다 .
- **3.** 모니터를 켭니다 .

모니터가 정상적으로 동작하면서도 비디오 신호를 감지할 수 없는 경우 움직이 는 대화 상자가 화면 ( 흑색 배경 ) 에 표시됩니다 . 자가 검사 모드에서는 전원 LED 가 흰색으로 켜져 있습니다 . 또한 , 선택한 입력에 따라 아래의 대화상자 중 에서 하나가 화면을 계속 스크롤합니다 .

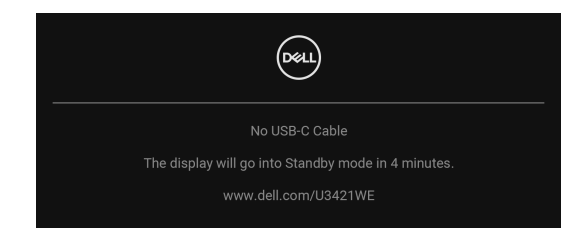

#### 참고 **:** 연결된 입력 신호에 따라 메시지가 약간 다를 수 있습니다 **.**

- **4.** 비디오 케이블의 연결이 해제되거나 손상된 경우 정상적인 시스템 작동 중 에도 이 상자가 나타납니다 .
- **5.** 모니터의 전원을 끄고 비디오 케이블을 다시 연결한 후 컴퓨터와 모니터의 전원을 켭니다 .

위의 절차를 수행한 후에도 모니터 화면이 나타나지 않으면 비디오 컨트롤러와 컴퓨터를 점검합니다 . 왜냐하면 모니터가 제대로 작동하고 있기 때문입니다 .

DØL

#### **72 │** 문제 해결
## 내장형 진단 도구

모니터에 내장된 진단 도구는 화면 비정상이 모니터의 고유한 문제인지 아니면 컴퓨터와 비디오 카드의 문제인지 판단하는 데 도움을 줍니다 .

내장된 진단 도구 실행하기 :

- **1.** 화면이 깨끗한지 확인합니다 ( 화면 표면에 먼지 입자가 없는지 확인 ).
- **2.** 팝업 메뉴가 나타날 때까지 조이스틱을 위 , 아래 또는 왼쪽 , 오른쪽으로 약 4 초 동안 길게 토글합니다 .

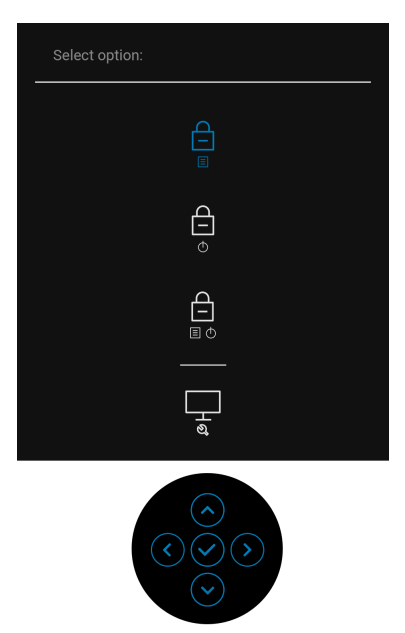

DELI

**3.** 조이스틱을 토글하여 진단 아이콘을 강조 표시한 다음 조이스틱을 누르면 회색 화면이 표시됩니다 .

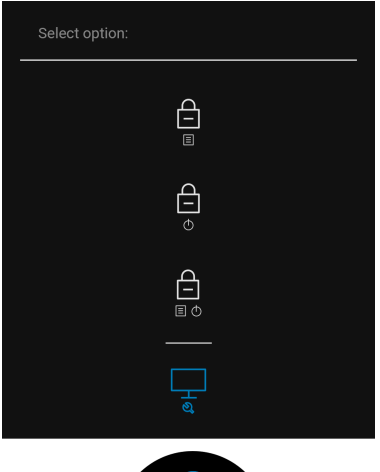

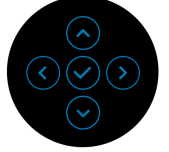

- **4.** 화면의 비정상 여부를 주의하여 검사합니다 .
- **5.** 조이스틱을 위로 토글합니다 . 화면 색상이 적색으로 변합니다 .
- **6.** 디스플레이의 비정상 여부를 검사합니다 .
- **7.** 녹색 , 청색 , 검정 , 백색 , 텍스트 화면에서 5 단계와 6 단계를 반복하여 디 스플레이를 검사합니다 .

텍스트 화면이 표시되면 검사가 완료됩니다. 종료하려면, 조이스틱을 다시 위로 토글합니다 .

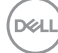

**74 │** 문제 해결

## 항상 켜짐 **USB Type-C** 충전

모니터 전원이 꺼졌을 때도 USB Type-C 케이블을 통해 노트북 또는 모바일 장치 를 충전할 수 있습니다 . 자세한 내용은 **[USB-C Charging 90W \(USB-C](#page-55-0)** 충전 **90 [W\)](#page-55-0)** 을 참조하십시오 .

현재의 펌웨어 수정 버전을 **[Firmware \(](#page-58-0)** 펌웨어 **)** 에서 확인할 수 있습니다 . 이를 이용할 수 없는 경우 , Dell 다운로드 지원 사이트에서 최신 응용 프로그램 설치 관 리자 (**Monitor Firmware Update Utility.exe**) 를 구하고 펌웨어 업데이트 지침 사용 설명서를 참조하십시오 : **www.dell.com/U3421WE**.

### 일반적 문제

다음 표에는 일반적인 모니터 문제에 관한 일반 정보와 사용 가능한 해결책이 나 와 있습니다 :

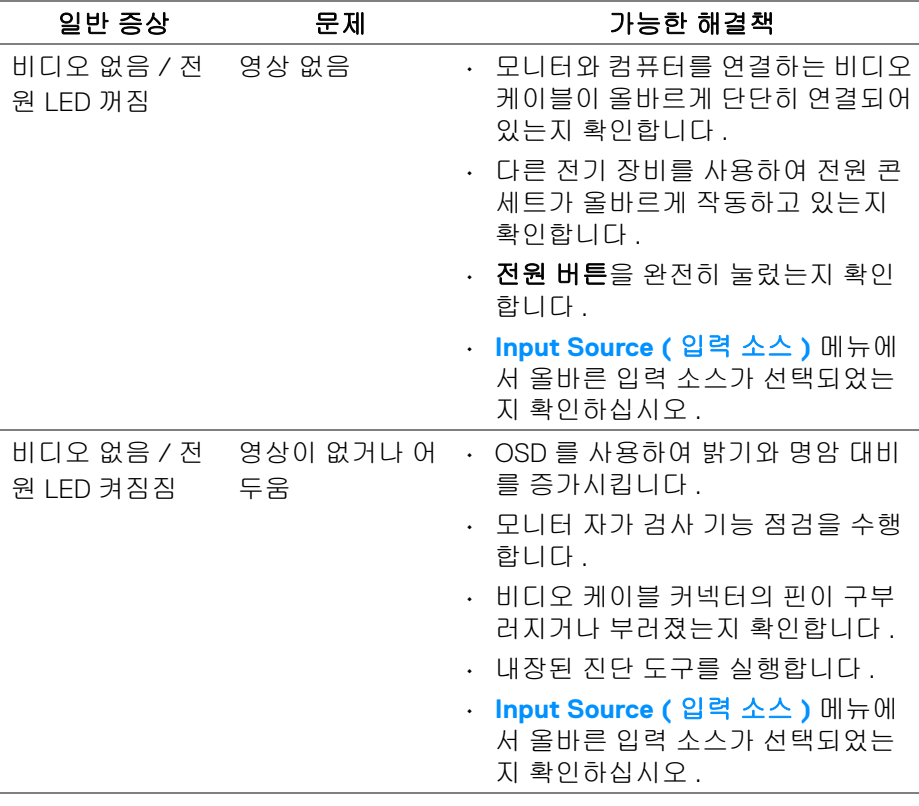

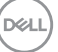

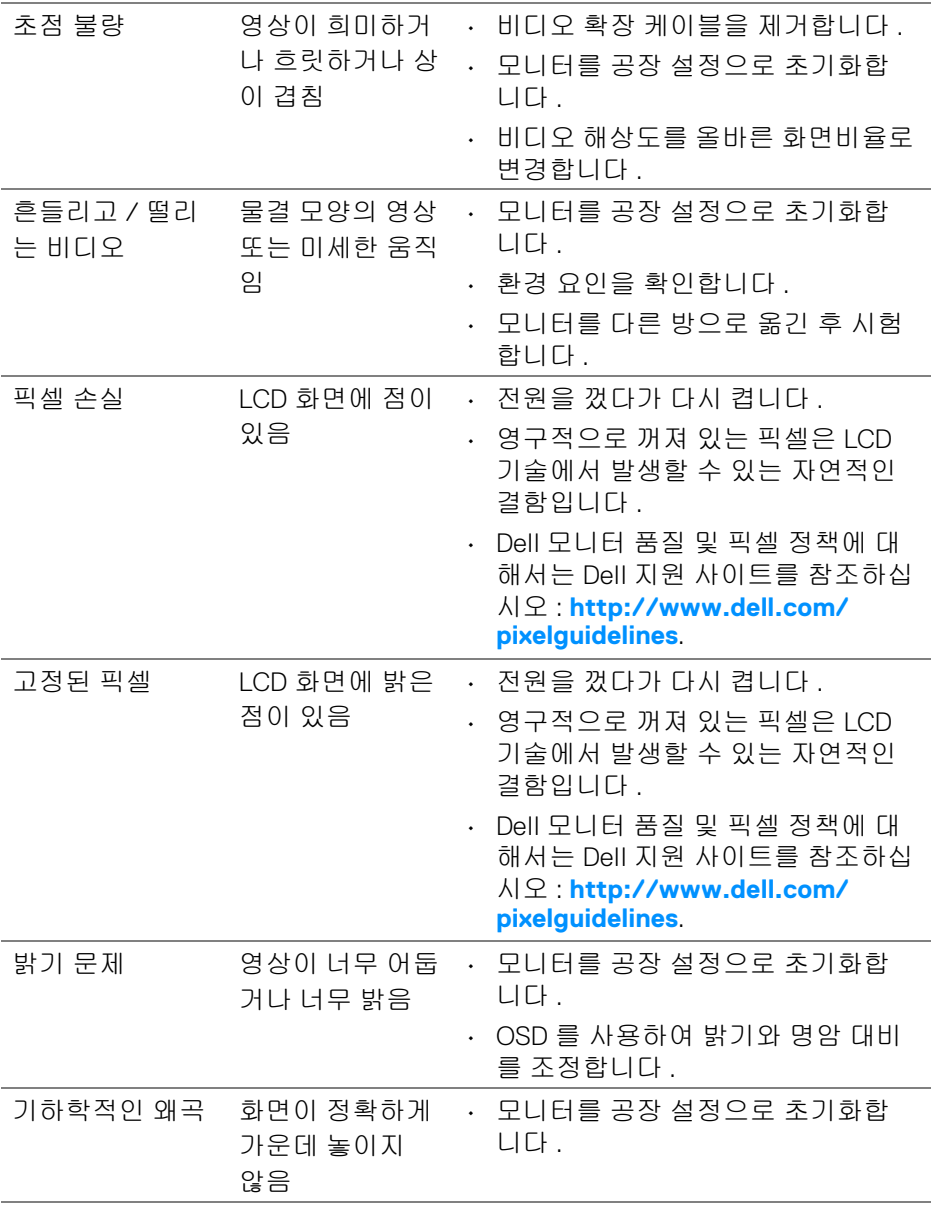

**76 │** 문제 해결

 $(1)$ 

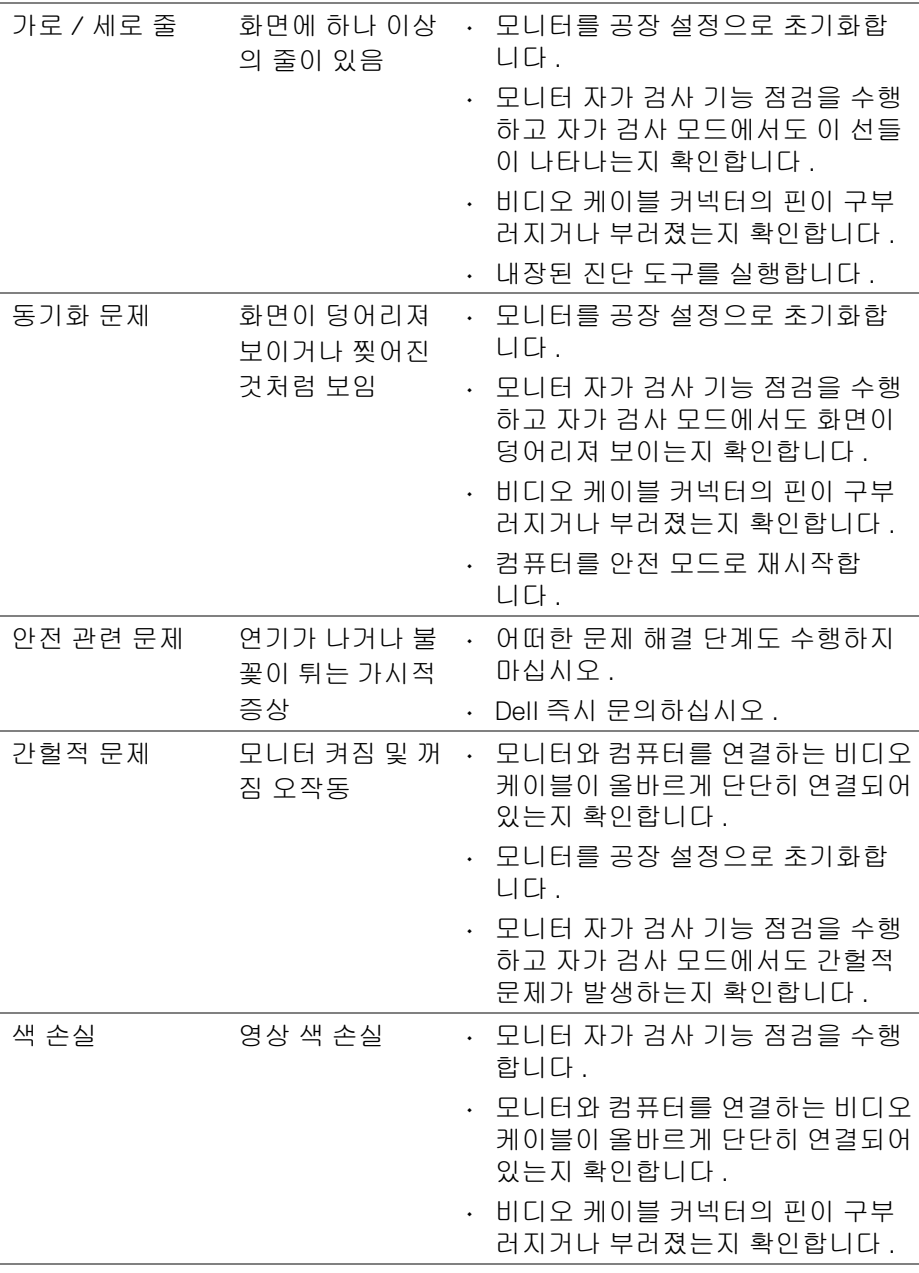

 $($ DELL

# 문제 해결 **│ 77**

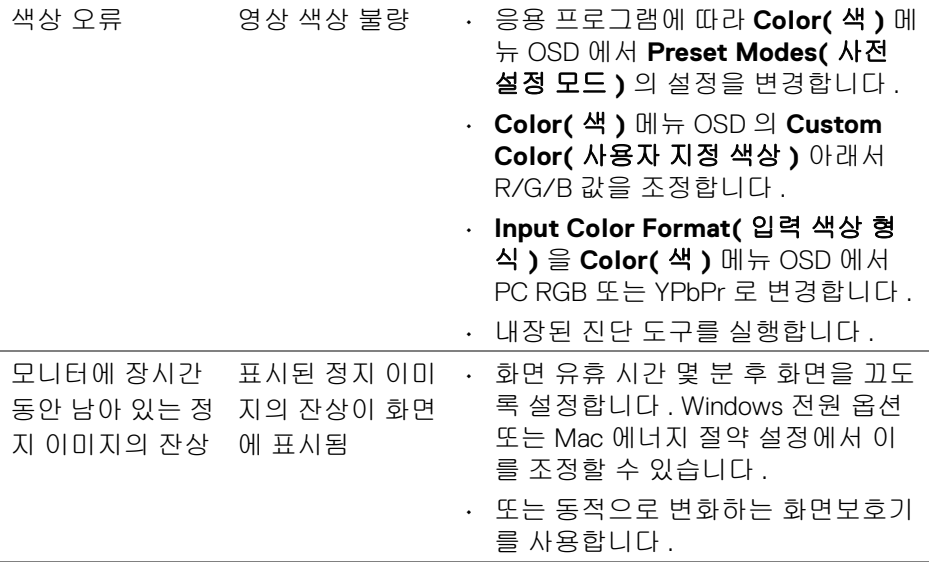

## 제품 고유의 문제

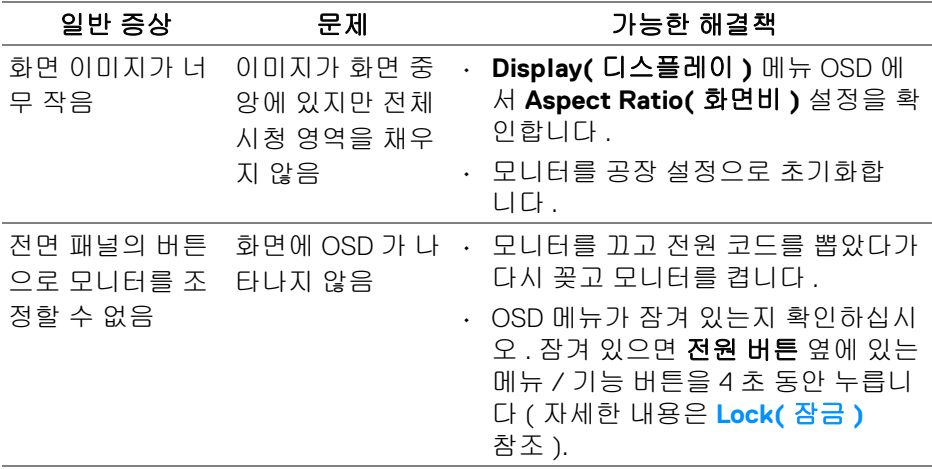

 $($ DELL

**78 │** 문제 해결

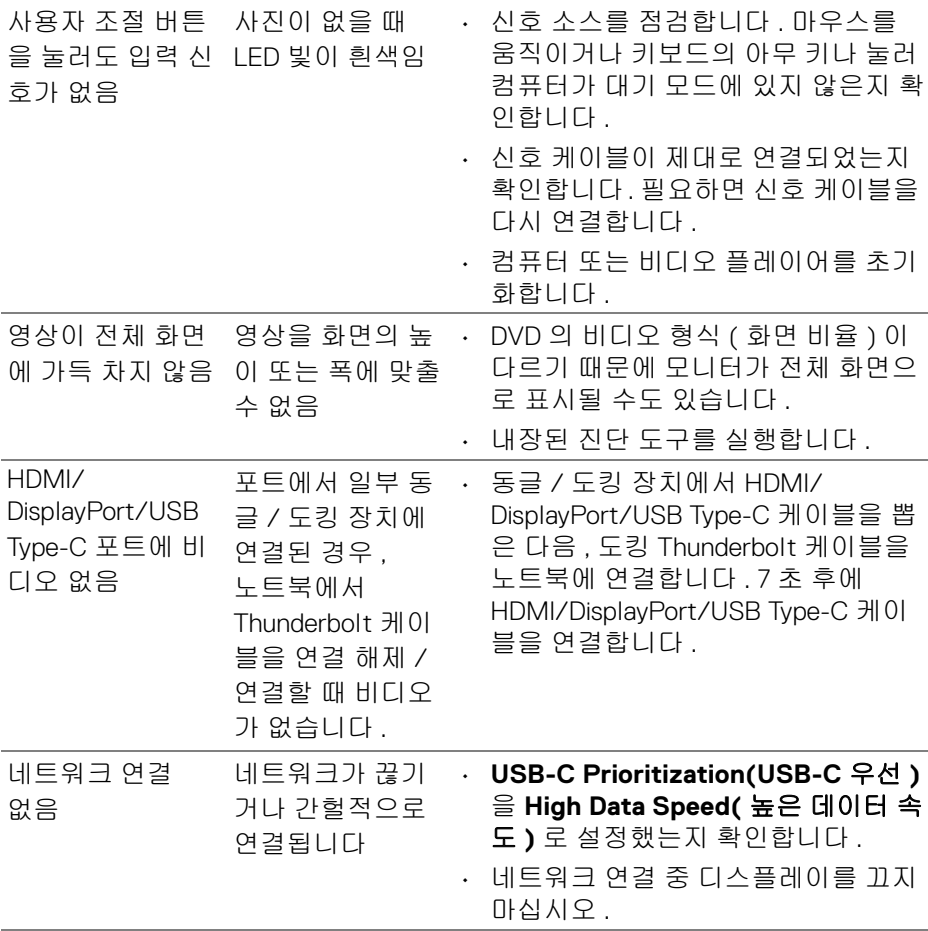

**DELL** 

# 범용 직렬 버스 **(USB)** 관련 문제

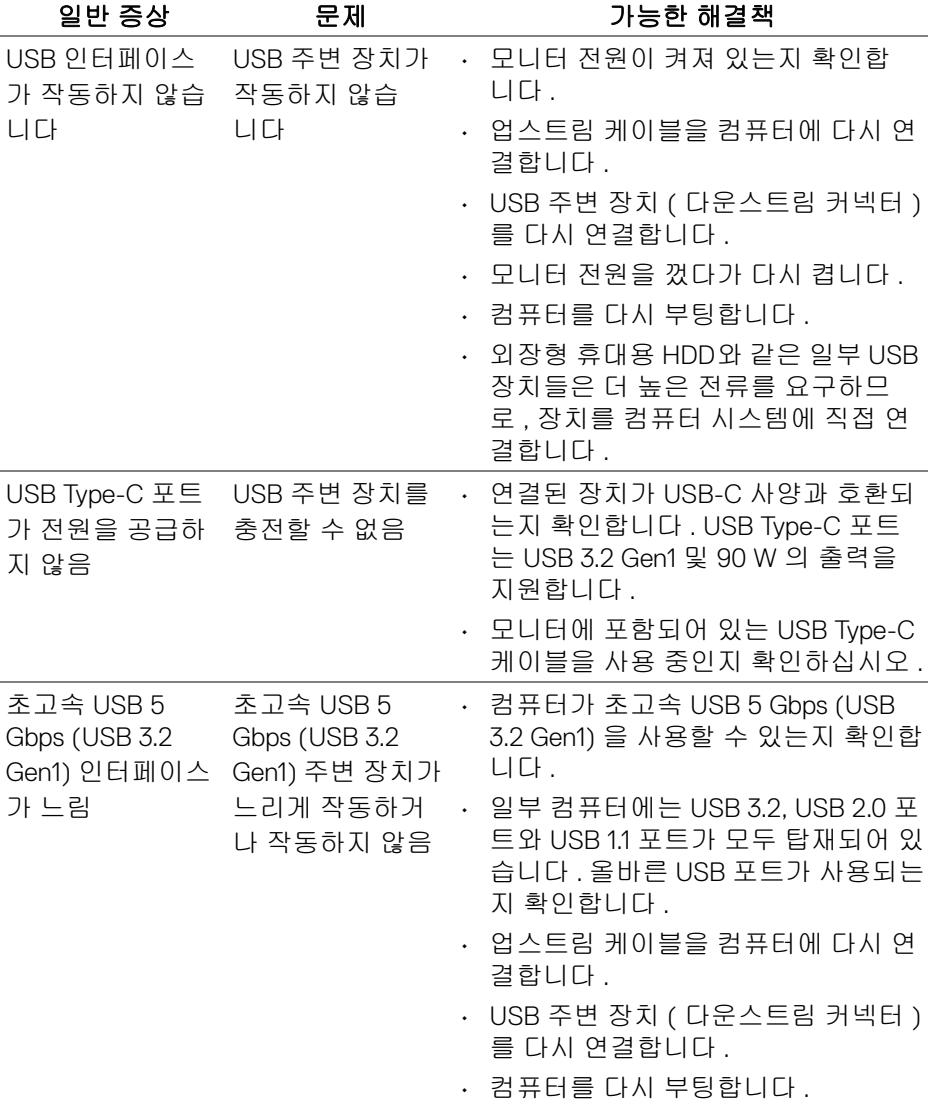

**80 │** 문제 해결

 $(\overline{DEL}$ 

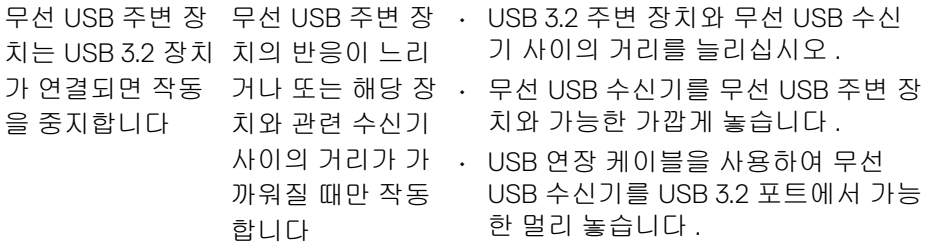

# 스피커 관련 문제

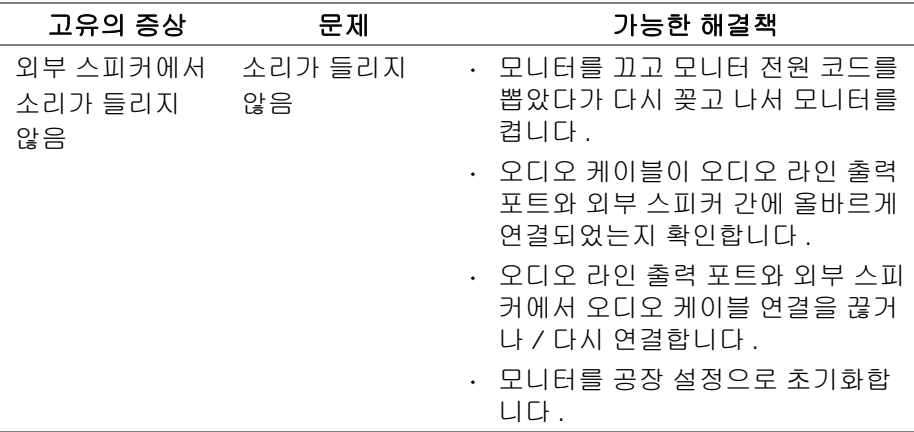

 $(\overline{DCL}$ 

# 부록

#### 경고 **:** 안전 지침

#### 경고 **:** 본 안내서에서 설명된 것과 다르게 컨트롤 **,** 조정 또는 절차를 사용하 면 감전 **,** 전기적 위험 및 **/** 또는 기계적 위험에 노출될 수 있습니다 **.**

안전 지침에 대한 정보는 안전 , 환경 및 규제 정보 (SERI) 를 참조하십시오 .

### **FCC** 고지 **(** 미국만 해당 **)** 및 기타 규정 정보

FCC 통지 및 기타 규정 정보는 **www.dell.com/regulatory\_compliance** 에 있는 규정 준수 웹사이트를 참조하십시오 .

#### **Dell** 에 연락

미국 내 고객은 800-WWW-DELL(800-999-3355) 로 전화하십시오 .

### 참고 **:** 활성 인터넷 연결이 없으면 구매 인보이스 **,** 포장 명세서 **,** 청구서 또는 **Dell** 제품 카탈로그에서 연락처 정보를 찾을 수 있습니다 **.**

**Dell** 은 몇몇 온라인 및 전화 기반 지원과 서비스 옵션을 제공합니다 **.** 이용 가능 성은 나라와 제품에 따라 다르며 **,** 사용자의 지역에선 일부 서비스를 이용하지 못할 수도 있습니다 **.** 

- 온라인 기술 지원 **www.dell.com/support/monitors**
- Dell 에 문의 **www.dell.com/contactdell**

### 에너지 레이블 및 제품 정보 시트를 위한 **EU** 제품 데이터베이스

U3421WE: **https://eprel.ec.europa.eu/qr/344907**

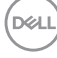

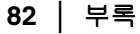